## **京銀ビジネスポータルサイト**

# **ご利用マニュアル**

**作成日:2024年8月**

## 目次

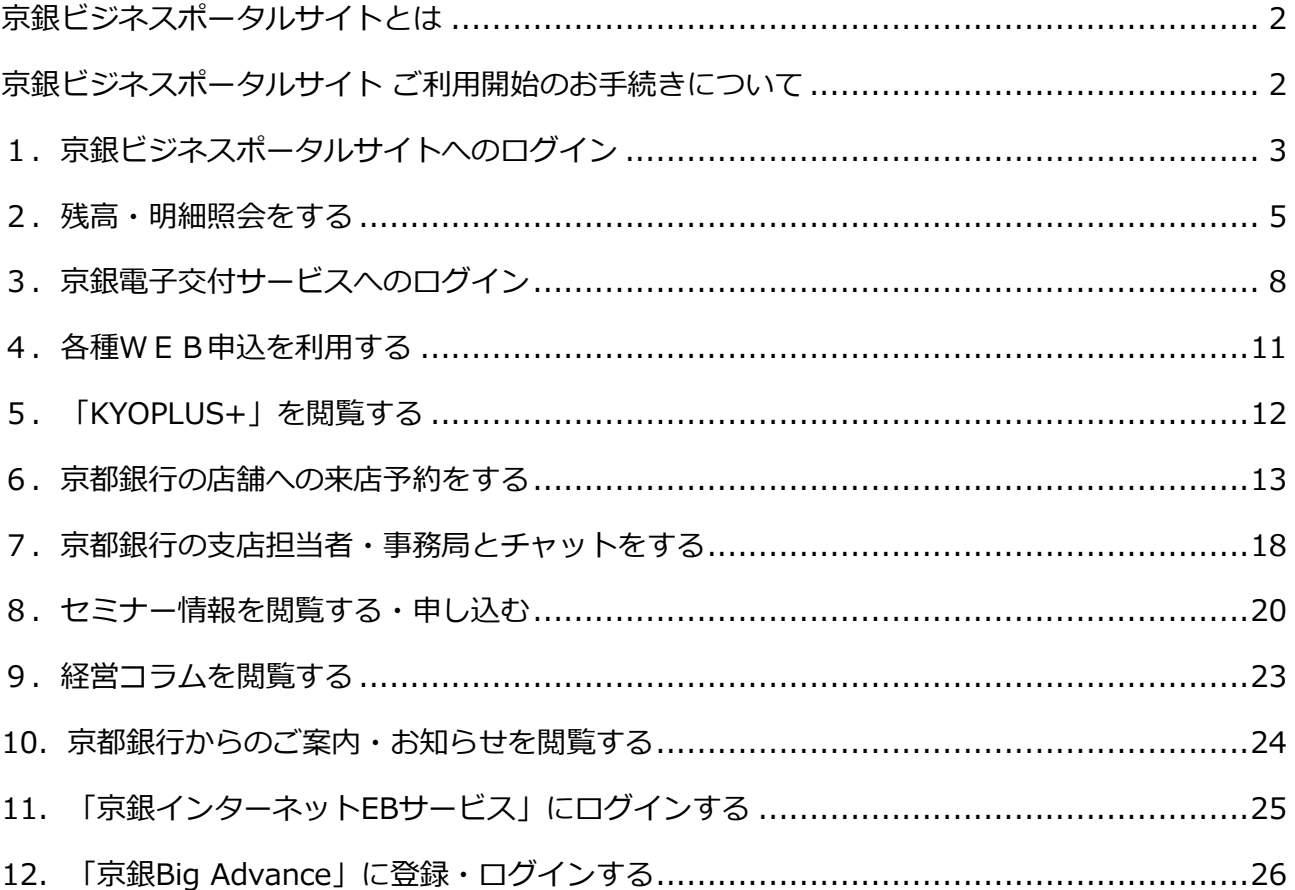

#### <span id="page-2-0"></span>**京銀ビジネスポータルサイトとは**

"もっと身近に、もっと便利に金融サービスを活用いただきたい" "お客さまのビジネスをサポートし たい"その想いから「京銀ビジネスポータルサイト」は誕生しました。

「京銀ビジネスポータルサイト」は、法人・個人事業主のお客さまと京都銀行をデジタルでつな ぎ、様々な金融ソリューションサービスをワンストップでご提供するサービスです。

残高・明細照会、各店舗への来店予約、お取引店担当者とのチャット、電子交付サービス、京都銀 行主催セミナーのご予約、経営コラム・ブログコンテンツの閲覧のほか、各金融サービスとの連携 も行っております。

#### <span id="page-2-1"></span>**京銀ビジネスポータルサイト ご利用開始のお手続きについて**

- ・京銀ビジネスポータルサイトのご利用開始手続きには、申込書の記入・捺印は不要で、WEBから のお手続きで、すぐにご利用を開始いただけます。
- ·京銀インターネットEBサービスのご利用の有無により、お手続方法が異なります。詳しく[は「京](https://www.bigadvance.app/file/download/bank/3a231422-d200-446e-b626-73144cdf120a) [銀ビジネスポータルサイト](https://www.bigadvance.app/file/download/bank/3a231422-d200-446e-b626-73144cdf120a) ご利用開始のお手続き ガイド」をご参考にお手続きをお願いいたしま す。
- ・京銀ビジネスポータルサイトは、代表者もしくは代表者様から権限を付与された方が、マスター ユーザとしてご利用いただきますようお願いいたします。上記以外の方が、マスターユーザとし てご利用されている場合は、以下URLに記載の手順でマスターユーザ権限者の変更手続きをお願 いいたします。

<https://www.kyotobank-ba.jp/file/download/bank/e274926b-5261-4807-a464-8f2eaa149633>

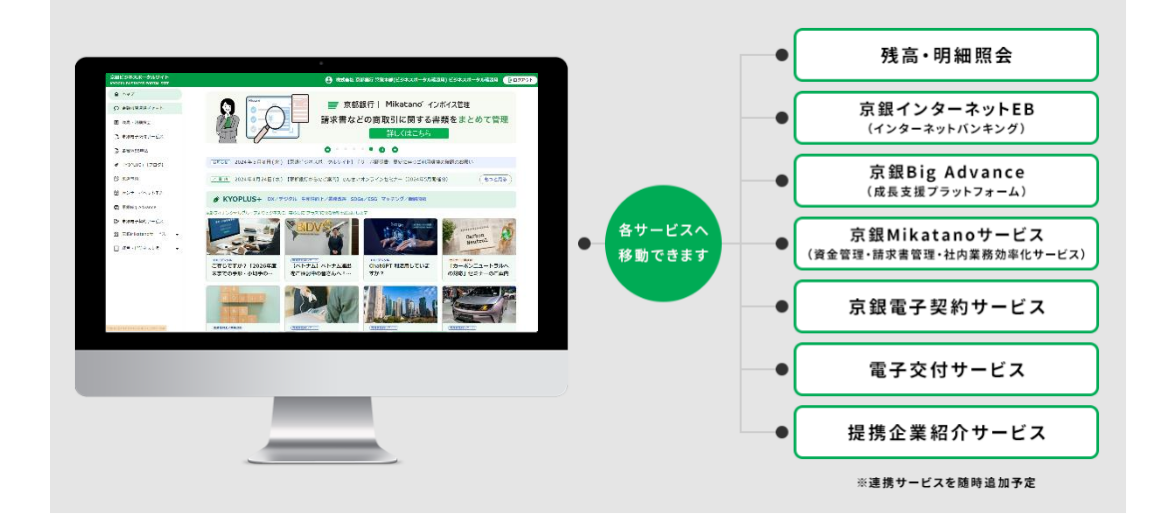

## <span id="page-3-0"></span>**1.京銀ビジネスポータルサイトへのログイン**

(1)京都銀行ホームページ 法人・個人事業主のお客さまのトップから、「京銀ビジネス

ポータルサイト ログイン」ボタンをクリックしてください。

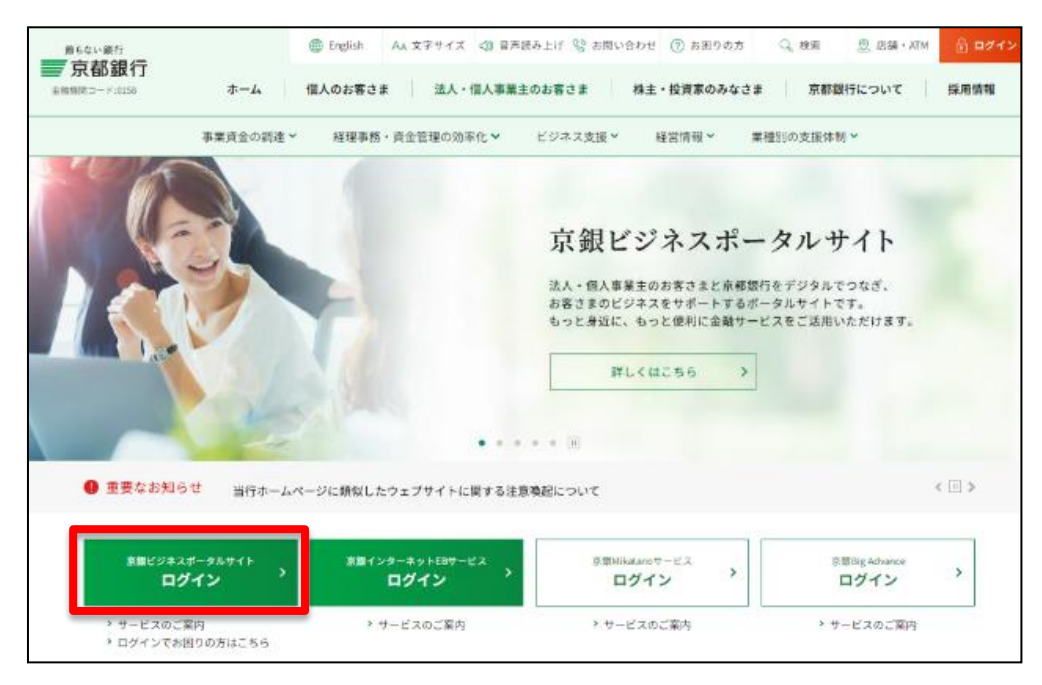

(2)下記のページに移動します。「ログイン画面へ進む」をクリックしてください。

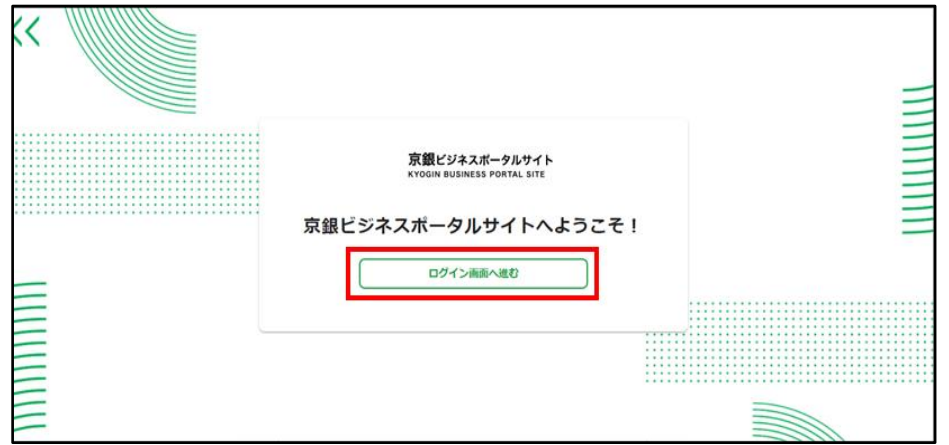

(3) 京銀ビジネスポータルサイトログインページに移動します。

電子証明書方式、またはログインID・パスワードを入力し「ログイン」ボタンをクリ

#### ックしてください。

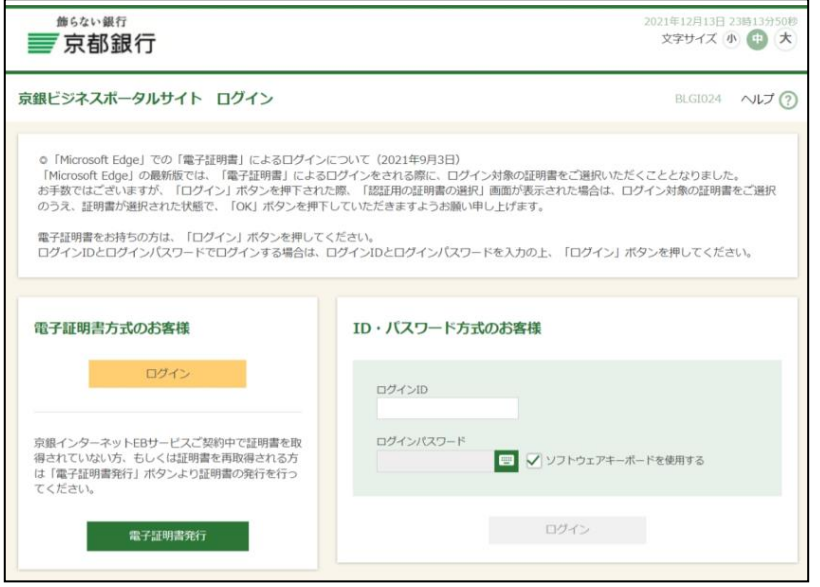

(4)京銀ビジネスポータルサイト マイページが表示されます。

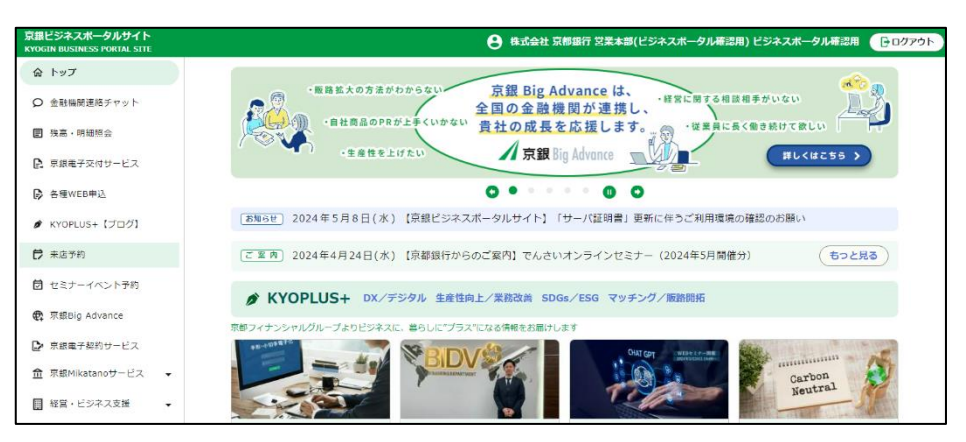

### <span id="page-5-0"></span>**2.残高・明細照会をする**

(1)左側メニュー「残高・明細照会」をクリックしてください。

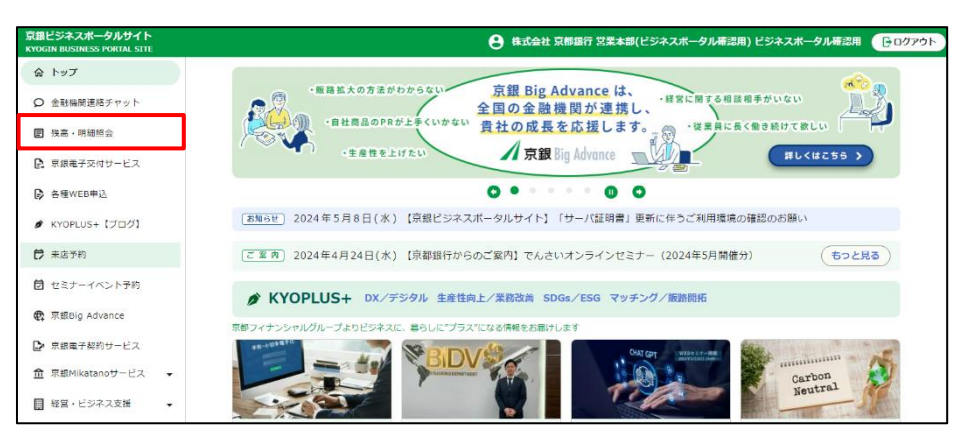

(2)下記の画面が表示されます。タブにある「照会サービス」をクリックしてください。

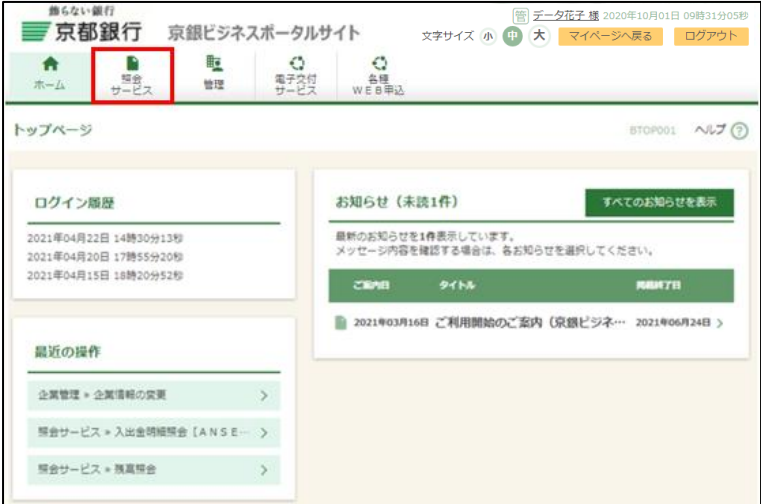

(3)照会サービスメニュー画面が開きます。ご利用のメニューをクリックしてください。

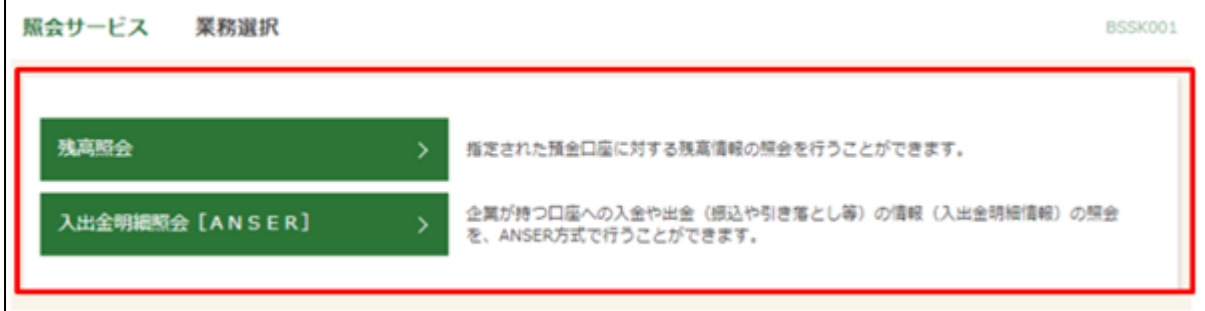

**○残高照会**

(1)残高照会を行うには、対象の口座を選択し、照会用暗証番号(数字4桁)を入力のうえ、 「照会」ボタンをクリックしてください。

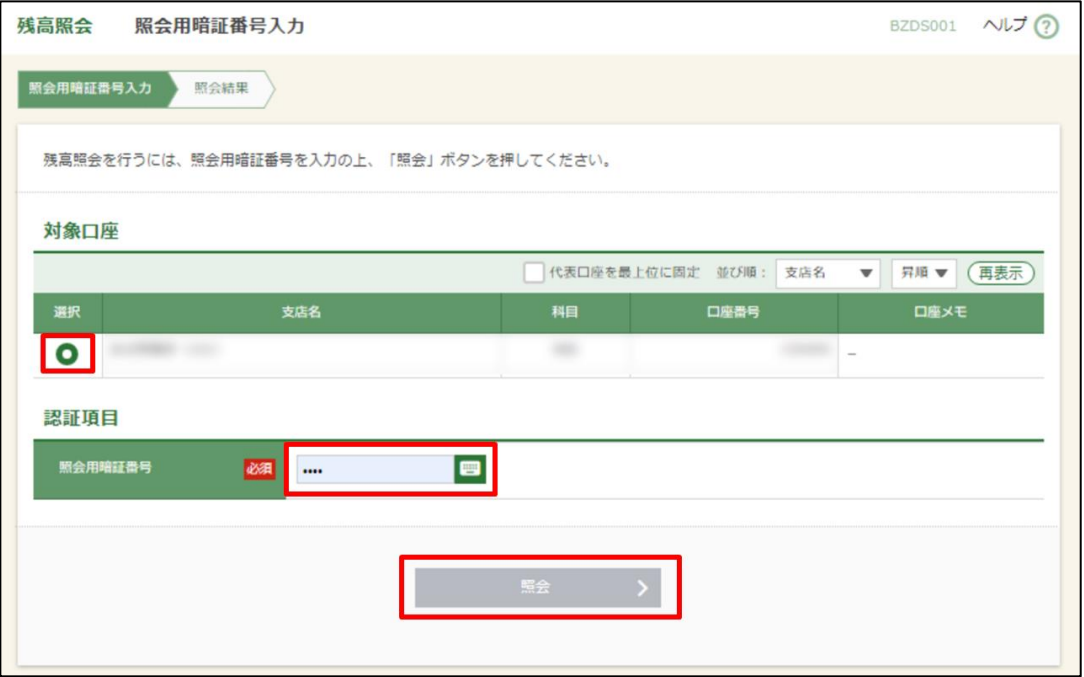

(2)指定した口座の残高が表示されます。

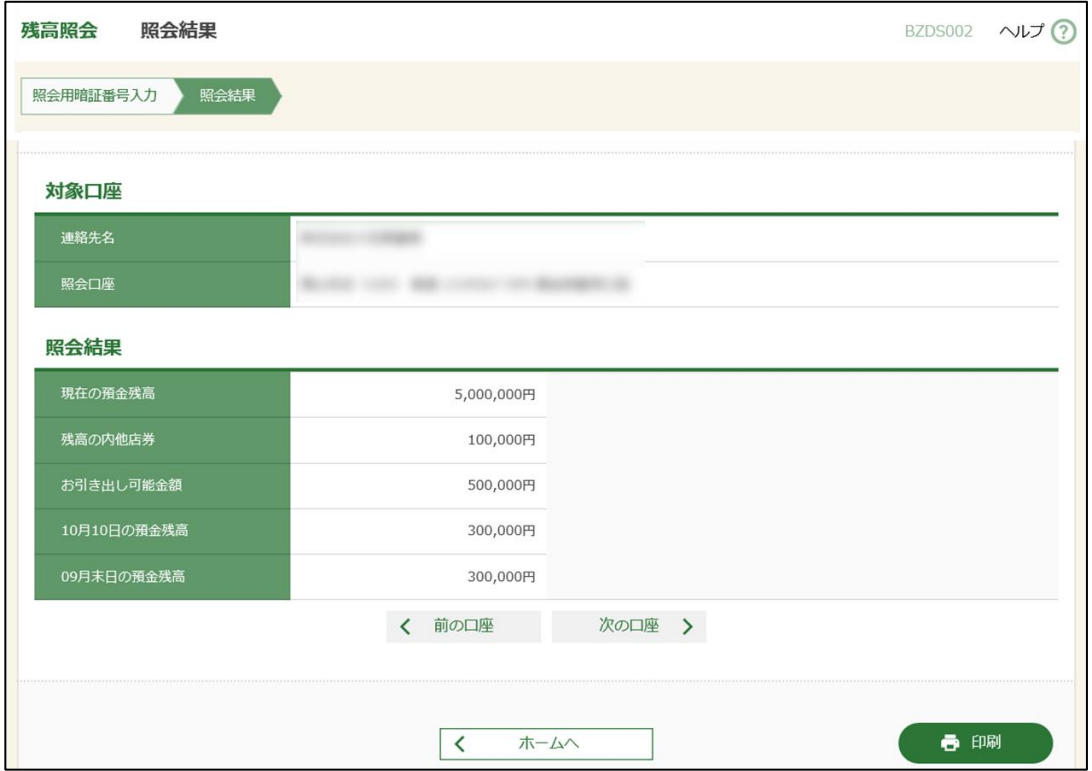

**○入出金明細照会**

- (1)入出金明細会を行うには、対象の口座を選択し、照会用暗証番号(数字4桁)を入力のう
	- え、「照会」ボタンをクリックしてください。

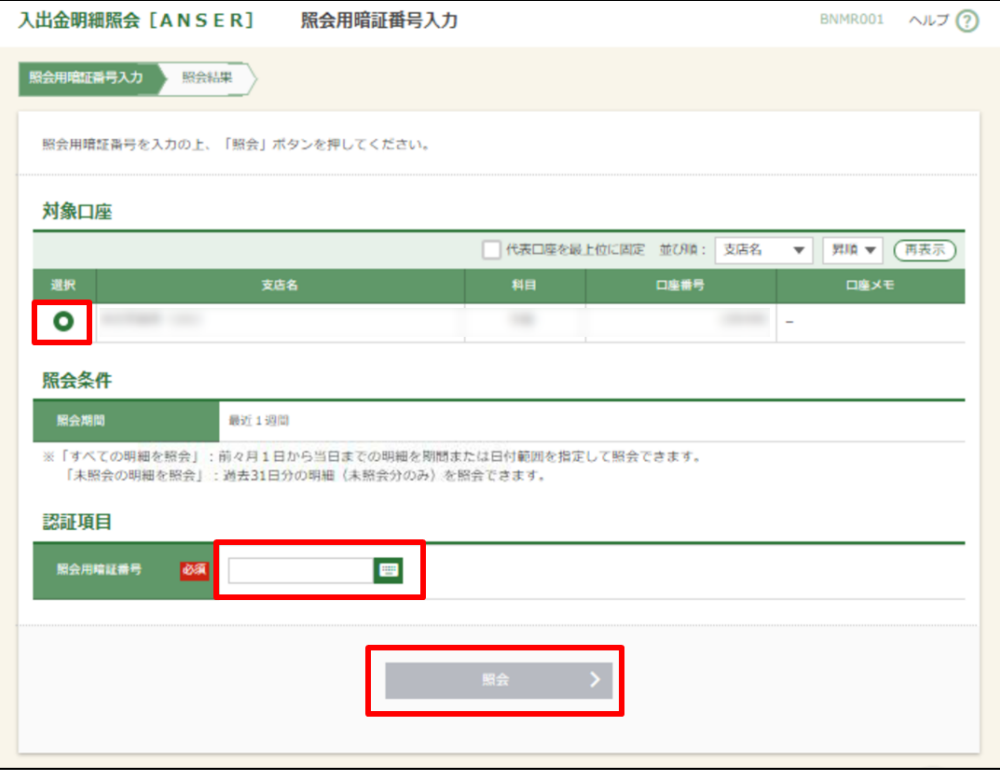

(2)指定した口座の直近1週間分の入出金明細が表示されます。

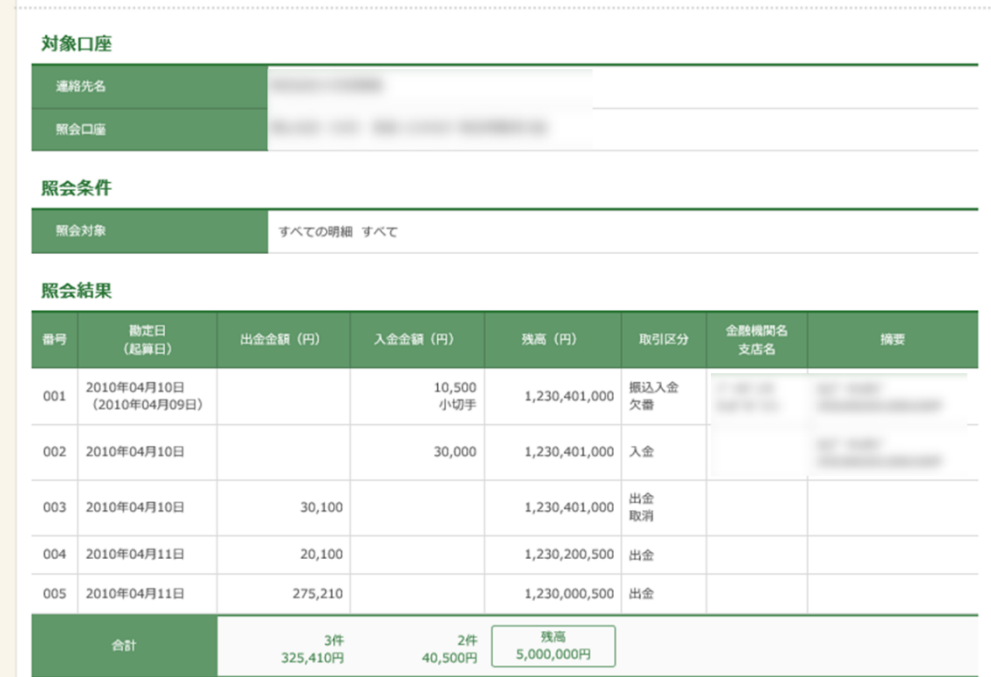

#### <span id="page-8-0"></span>**3. 京銀電子交付サービスにログインする**

- ●「京銀電子交付サービス」の概要
- ・「京銀電子交付サービス」(以下「電子交付サービス」といいます。)は、京銀ビジネスポータ ルサイト・京銀インターネットEBサービスのご利用口座のある当行本支店での取引に関する書 類について、PDF形式で閲覧・取得をすることができるサービスです。
- ・電子交付サービスをご利用いただきますと、紙媒体で交付(書面交付)させていただいておりま す書類(本サービスの対象書類に限ります。)について、PDF形式のファイルでの交付(電子交 付)に切り替えさせていただきますので、紙資源の節約に繋がります。
- ・京銀ビジネスポータルサイト・京銀インターネットEBサービスにおいてサービス開始登録(アカ ウント取得・ログインID取得)された企業さまは、翌日から電子交付サービスのご利用を開始い ただきます。

※2024年7月以降にサービス開始登録された企業さまが対象です。

※2024年6月以前にサービス開始登録された企業さまは、画面上で利用開始登録をしていただく ことで、京銀電子交付サービスをご利用いただけます。

・電子交付させていただいた書類(電子帳票、PDFファイル)は、京銀ビジネスポータルサイト・ 京銀インターネットEBサービスの利用者(ユーザ)のうち、ご利用企業の管理者(マスターユー ザ・管理者ユーザ)から権限を付与された方が、3年間照会(閲覧・取得)することができます。 ・閲覧・取得できる書類(電子帳票、PDFファイル)、初期設定(利用開始登録含む)、利用者管 理、企業管理については、当行ホームページ「電子交付サービス」サービスページをご確認くだ

さい。

https://www.kyotobank.co.jp/houjin/denshikoufu/

8

●ログイン方法

(1)左側メニュー「京銀電子交付サービス」をクリックしてください。

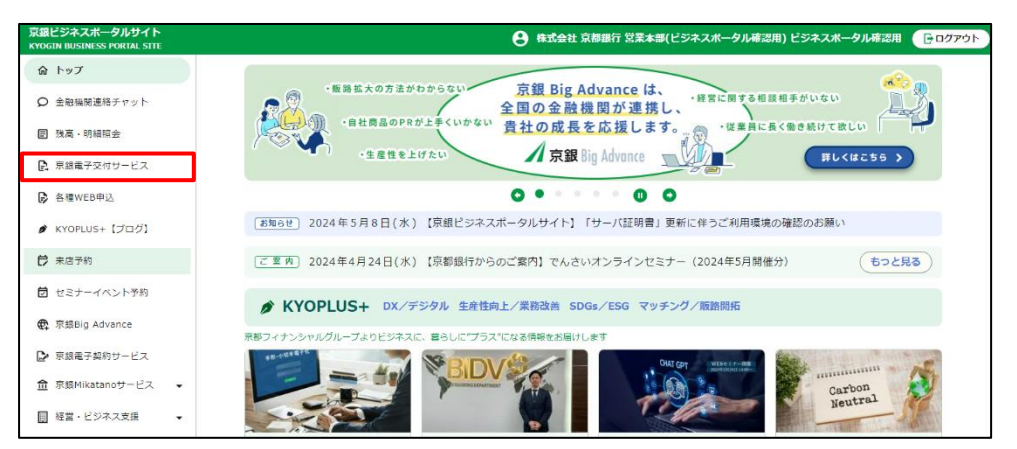

(2)下記の画面が表示されます。タブにある「電子交付サービス」をクリックしてください。

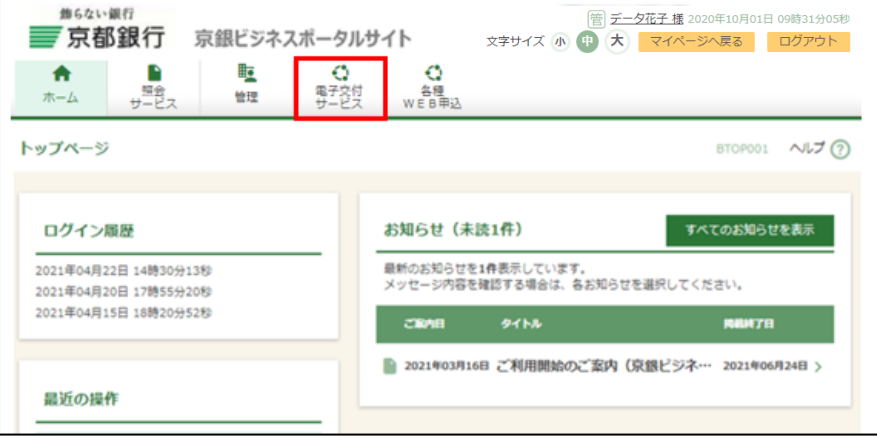

- (3)ログイン時のお知らせが表示されます。お知らせ内容をご確認のうえ、「次へ」ボタンをク
	- リックしてください。

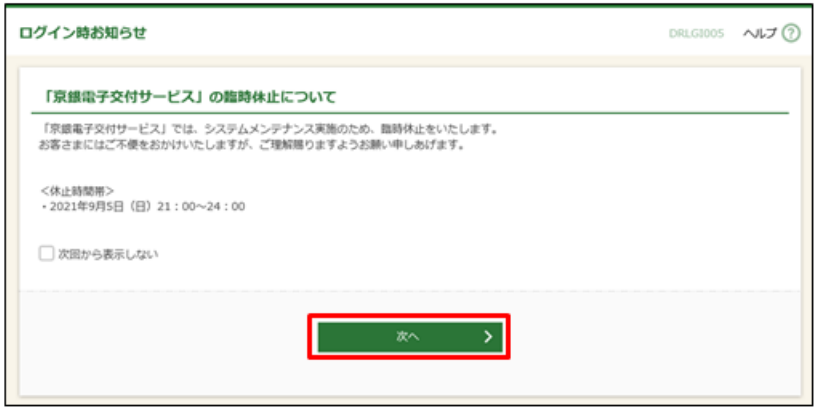

(4)電子帳票一覧画面が表示されます。

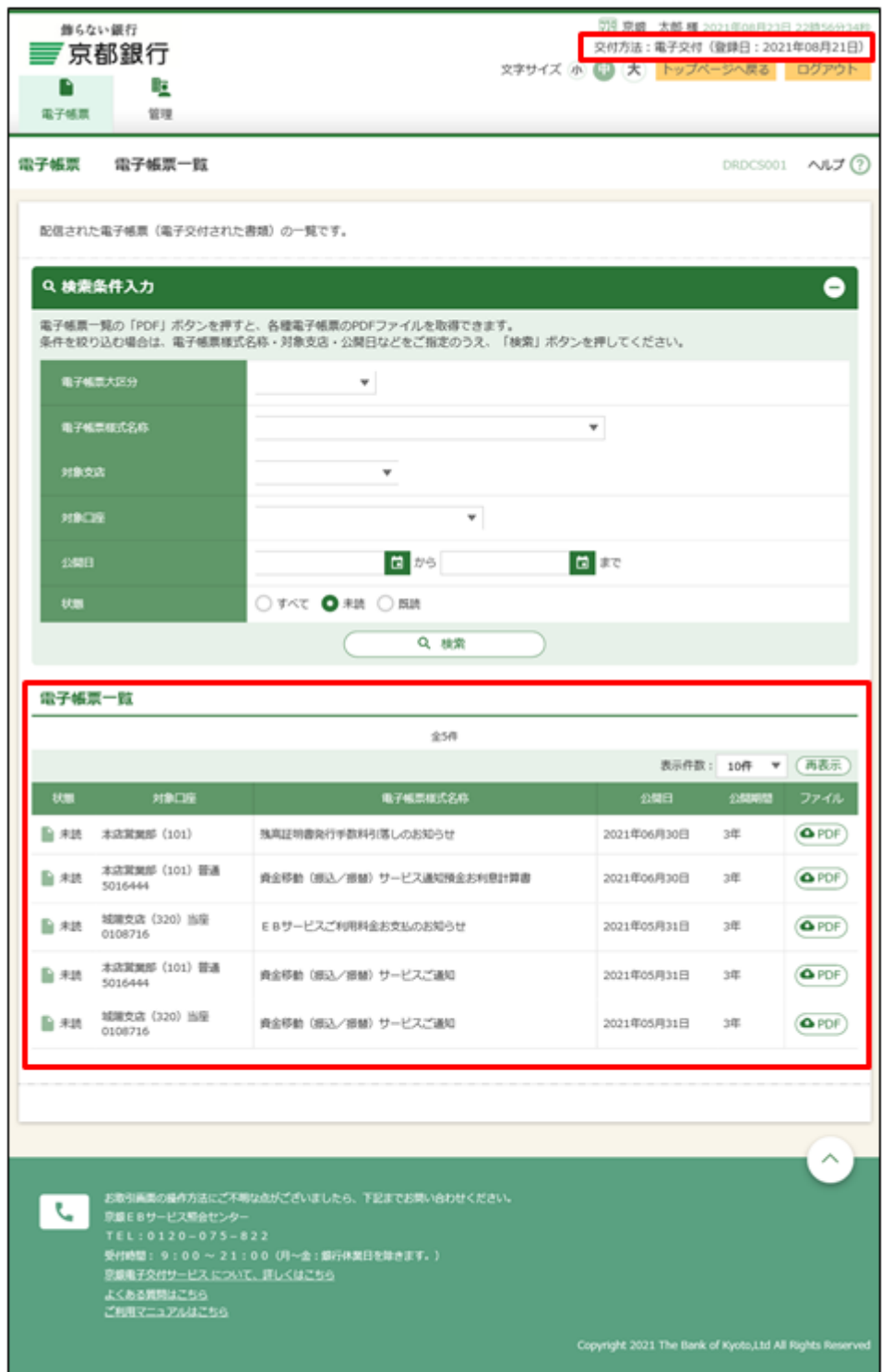

※「交付方法」には、現時点での交付方法(電子交付・書面交付)が表示されます。

### <span id="page-11-0"></span>**4.各種WEB申込を利用する**

オンライン上で、当行所定の申込書、依頼書、届出書、その他の書類を作成し、当行に提出する ことができます。

(1)左側メニュー「各種WEB申込」をクリックしてください。

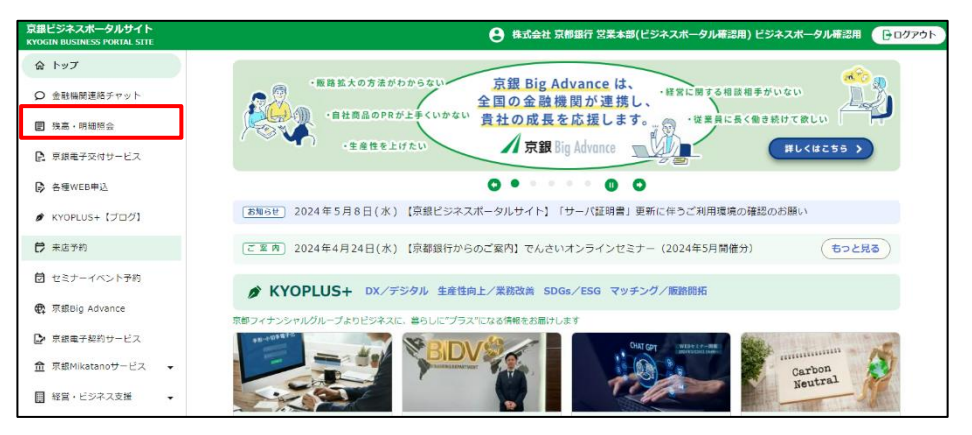

(2)下記の画面が表示されます。タブにある「各種WEB申込」をクリックしてください。

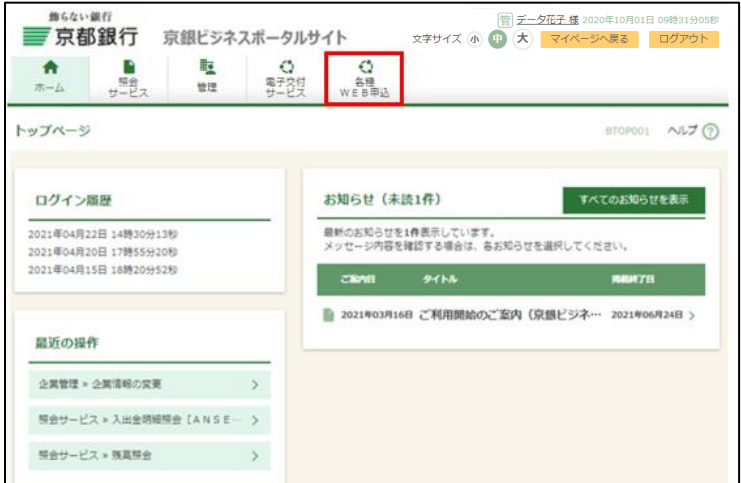

(3)「お手続きにあたって」画面が表示されます。画面表示に従ってお手続きをお願いいたしま

す。

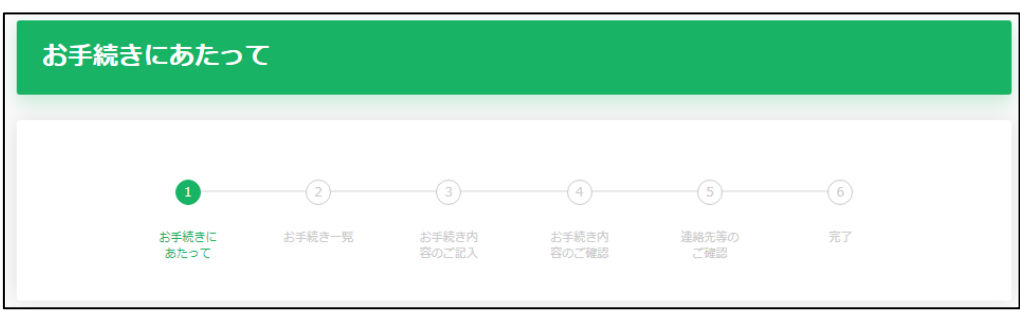

#### <span id="page-12-0"></span>**5.「KYOPLUS+」を閲覧する**

京都フィナンシャルグループが発信するビジネスや暮らしに"プラス"になるブログコンテンツを 見ることができます。

(1) 左側メニュー「KYOPLUS+Iをクリック、またはトップページ中央部「KYOPLUS+I から ご覧ください。

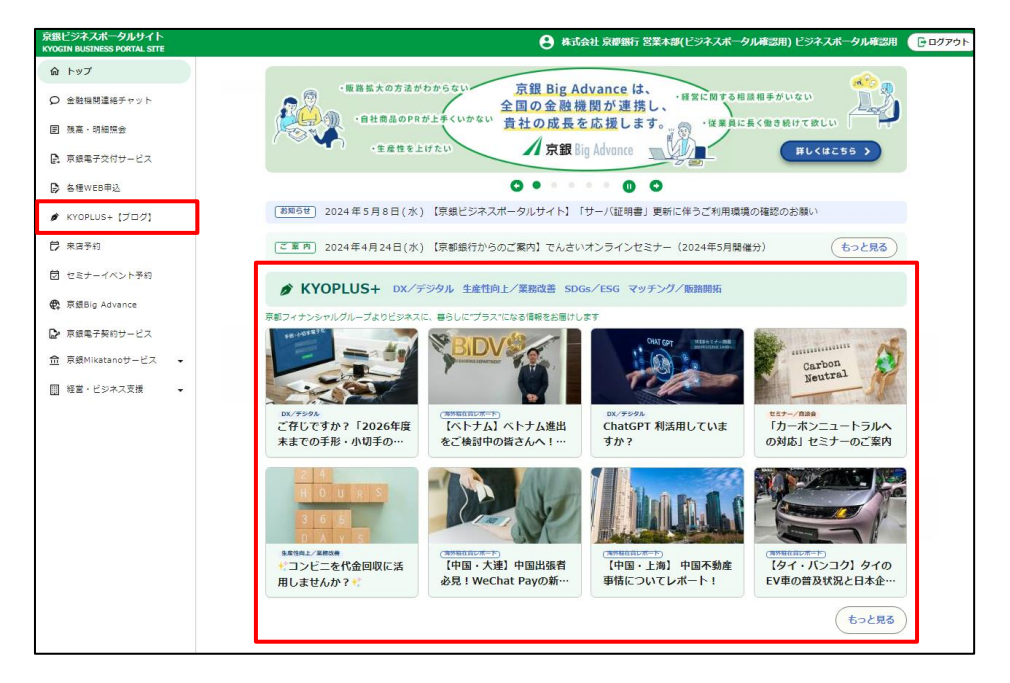

<トップページ>

<一覧ページ>

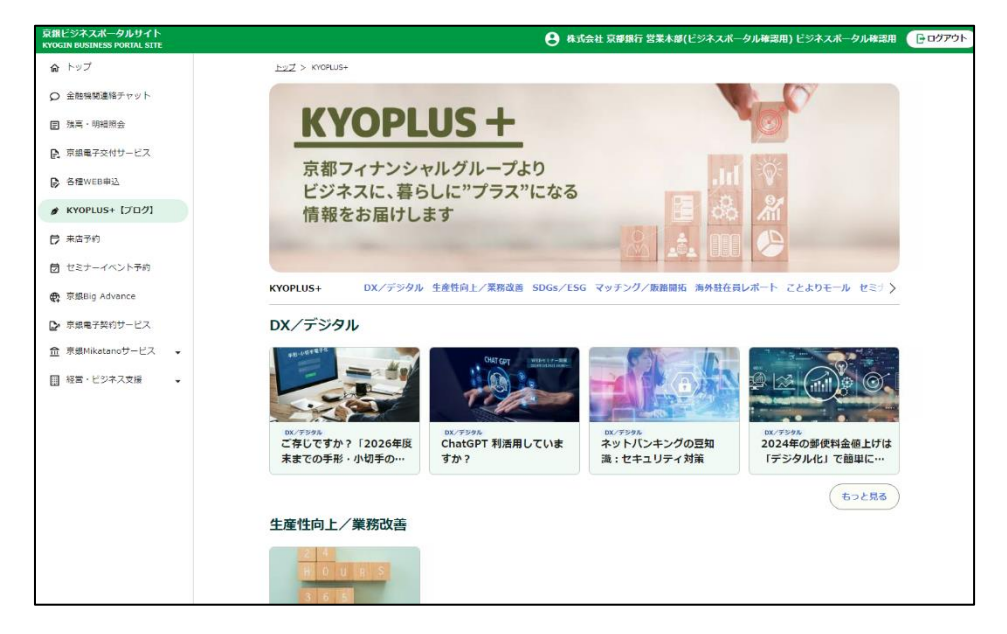

## <span id="page-13-0"></span>**6.京都銀行の店舗への来店予約をする**

京銀ビジネスポータルサイトから、各店舗への来店予約を行うことができます。

(1)左側メニュー「来店予約」をクリックしてください。

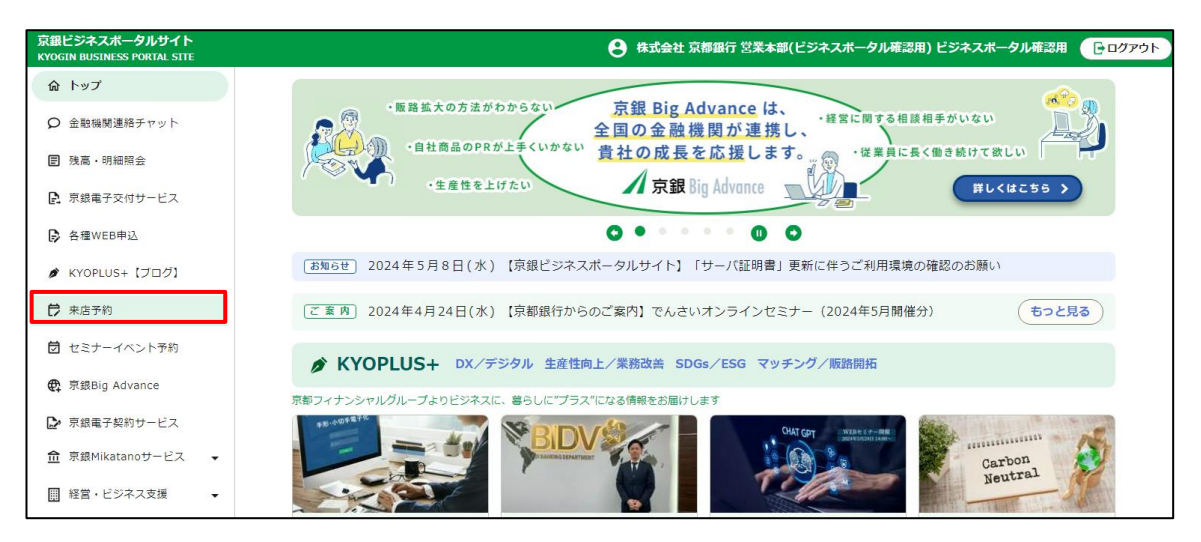

(2)来店予約をしたい店舗・メニューを選択し、「日時選択へ」をクリックしてくださ

い。

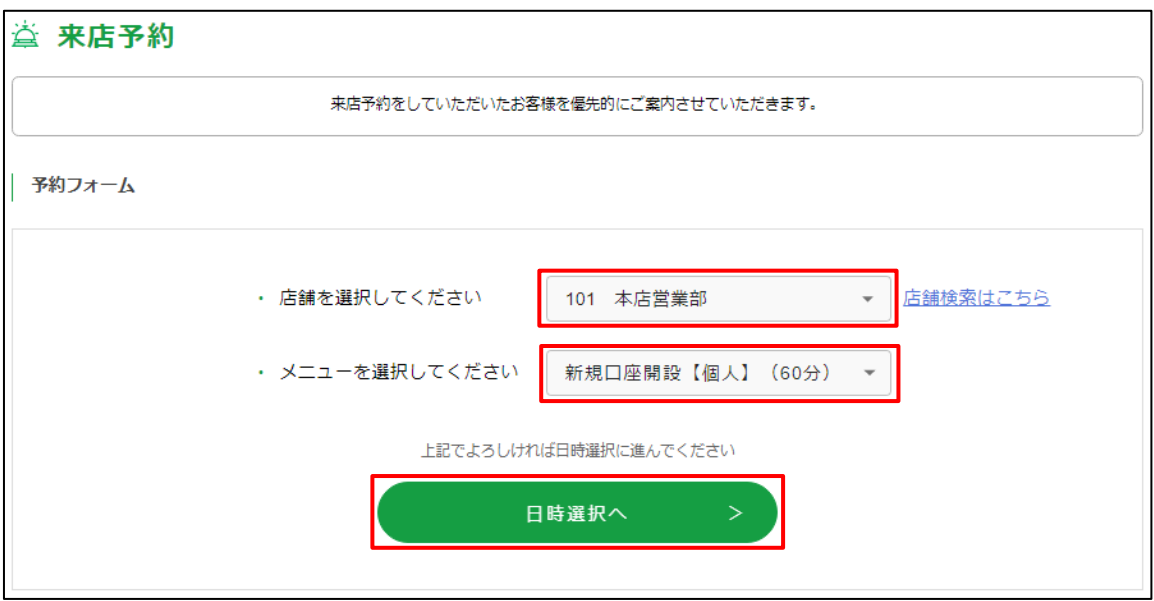

(3)対象の店舗の日別・時間別のご予約状況が確認できます。

 来店したい日時の「〇」もしくは「△」から選択しクリックしてください。 ※選択可能な日時はカーソルをあわせるとオレンジ色になります。

○…ご予約可能 △ …予約可 (残りわずか)

 ×…ご予約不可 TEL…直接店舗にお電話にて予約状況をご確認ください ※「前週」「次週」で別の週のカレンダーを開くことができます。

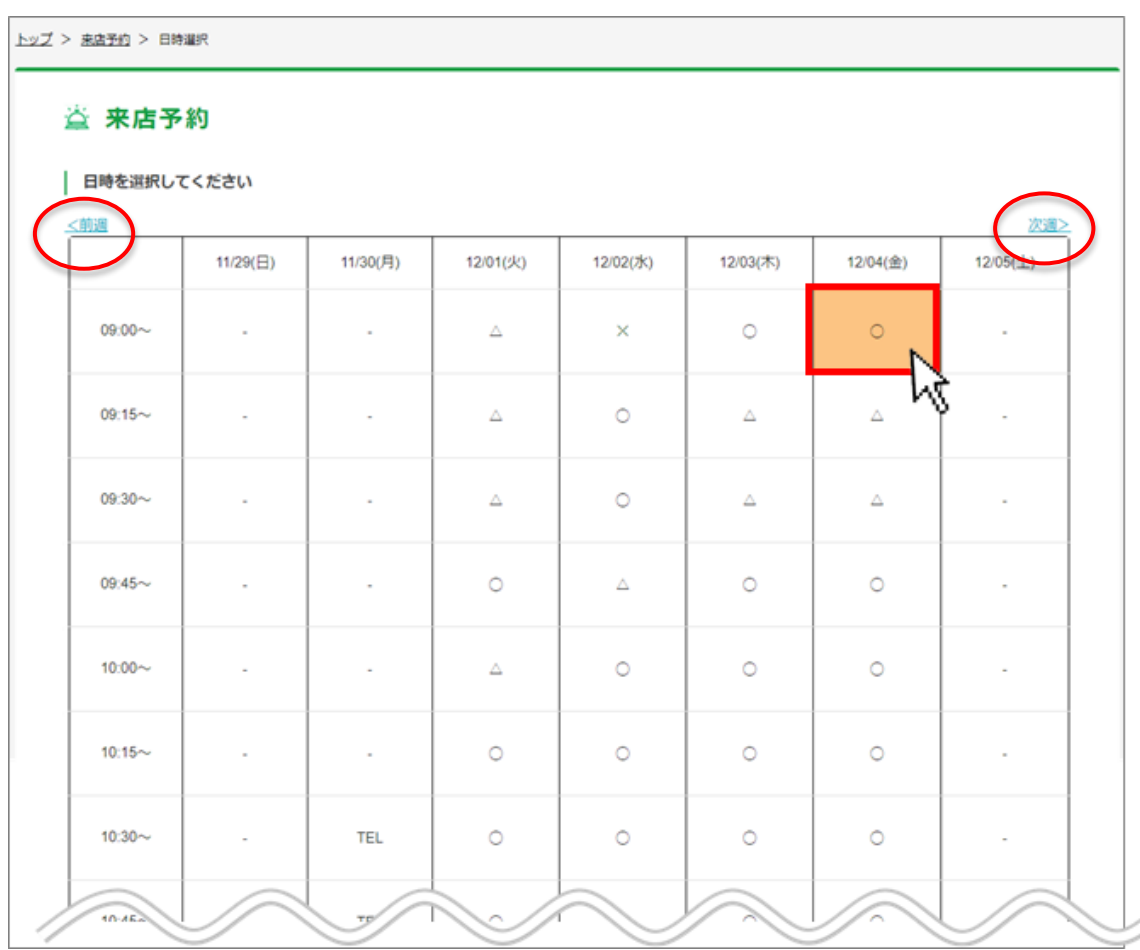

(4)フォームに沿って、来店される方の情報を登録してください。

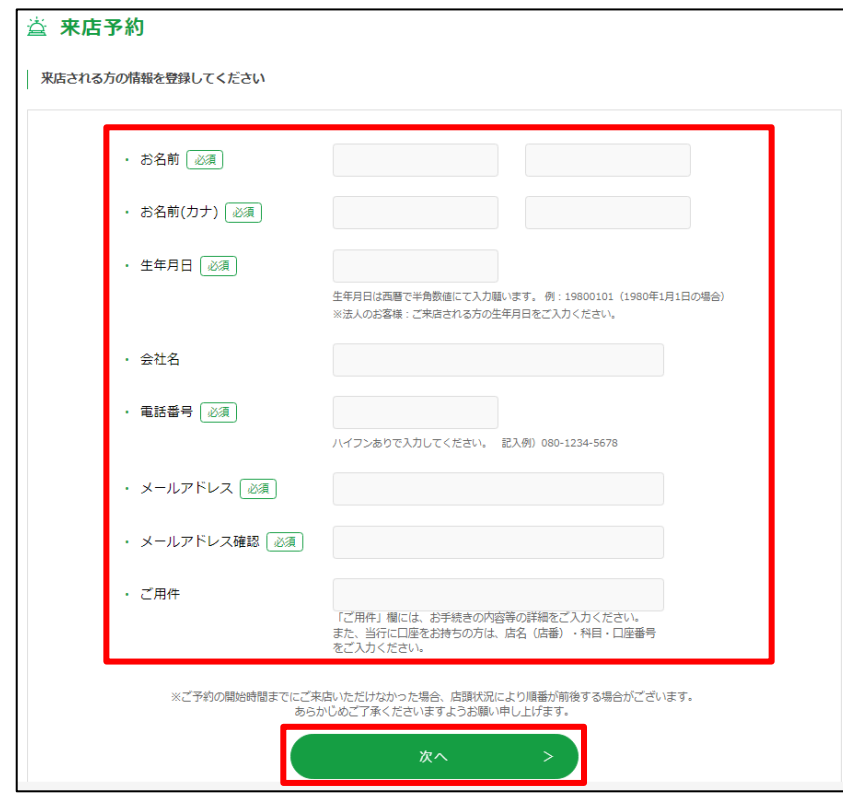

(5)ご予約確認画面が表示されます。内容を確認し「予約を確定する」ボタンをクリック

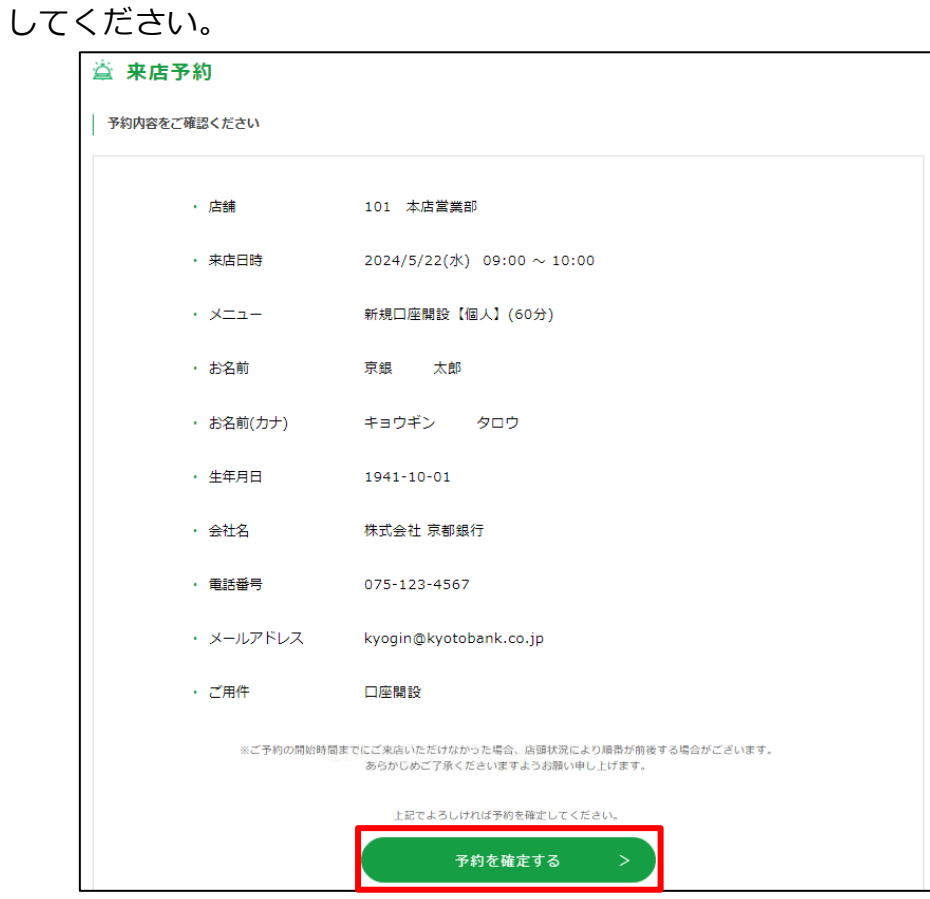

(6)ご予約が完了しました。ご予約された日時にご予約店舗までお越しください。

**※ご予約の開始時間までにご来店いただけなかった場合、店頭状況により順番が前後す**

**る場合がございます。あらかじめご了承くださいますようお願い申し上げます。**

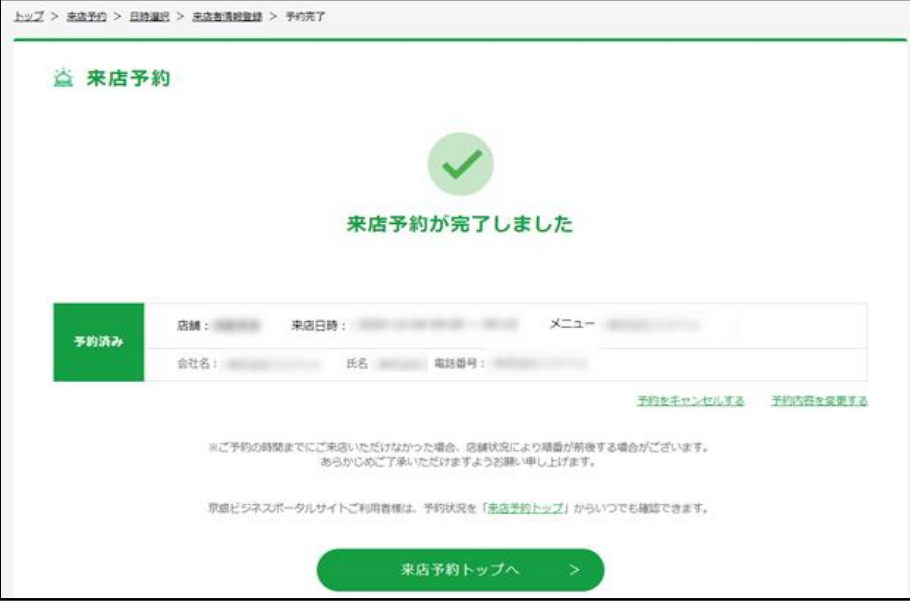

ご登録のメールアドレス宛に、予約受付完了メールも送信されます。

(7) ご予約の確認・変更・キャンセルは、左側メニュー「来店予約」をクリックしご確認

ください。

※ご予約を変更する場合は、「予約内容を変更する」をクリックすると店舗・メニュー

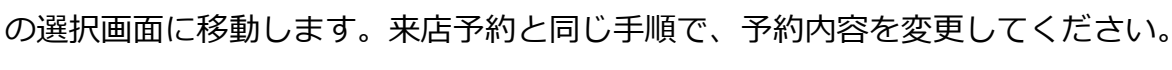

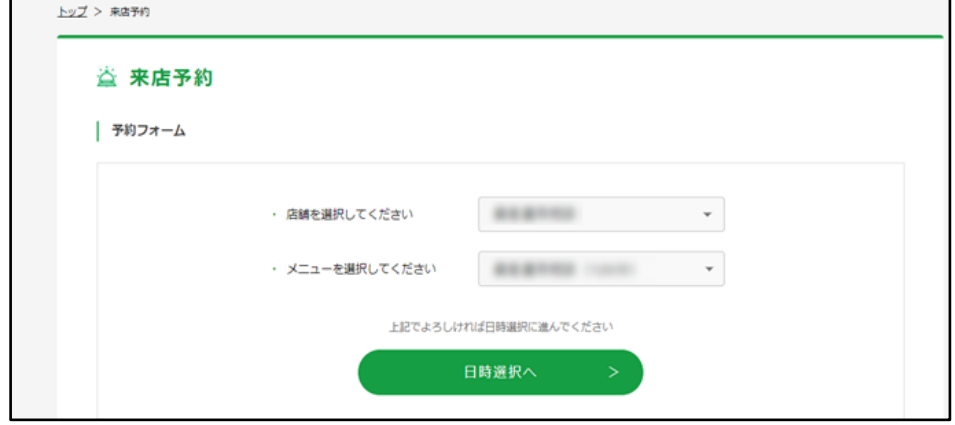

ご登録のメールアドレス宛に、予約変更完了メールも送信されます。

※来店予約をキャンセルする場合、「予約をキャンセルする」をクリックすると下記の

確認画面が表示されます。

そのままキャンセルする場合は「はい」をクリックしてください。

キャンセルすると京銀ビジネスポータルサイトトップページに移動します。

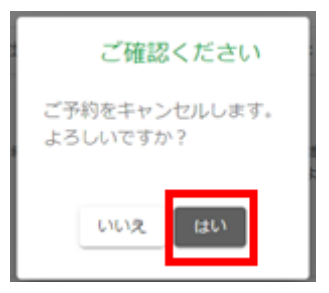

ご登録のメールアドレス宛にキャンセル受付完了のメールも送信されます。

## <span id="page-18-0"></span>**7.京都銀行の取引店担当者・事務局とチャットをする**

京都銀行の取引店担当者・京銀ビジネスポータルサイト事務局とチャットすることができます。 **※京銀ビジネスポータルサイトでチャットが利用できる方は、1企業1アカウントです。 複数のアカウントで、それぞれチャットの利用をご希望の場合は、京銀Big Advanceのご利用 をご検討ください。**

(1)左側メニュー「金融機関連絡チャット」をクリックしてください。

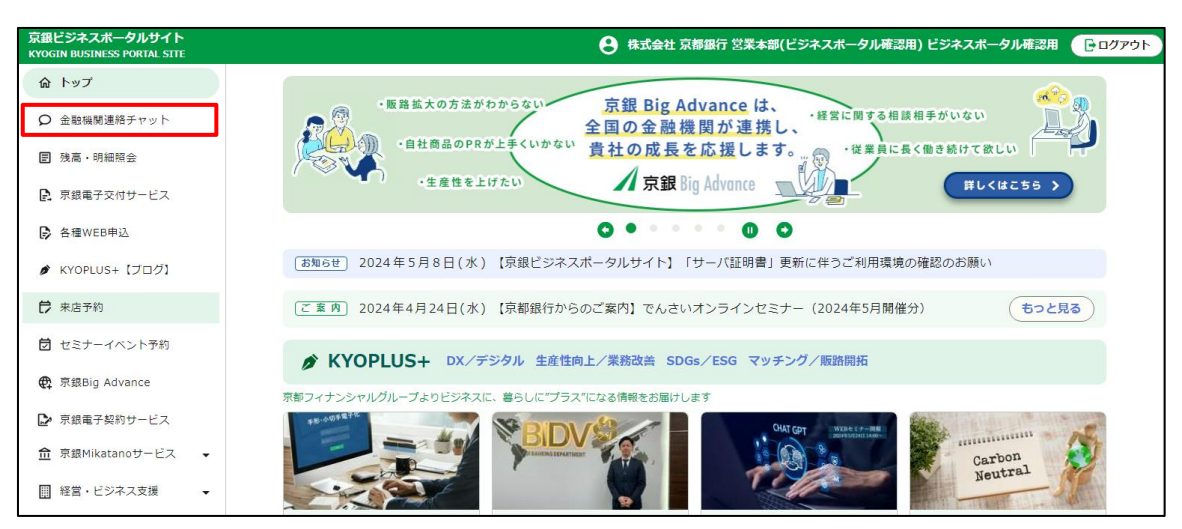

(2)お取引店の担当者や、京都ビジネスポータルサイト事務局とチャットをすることがで きます。メッセージを送る場合は、取引店もしくは事務局を選択し、開いたページ下 部のテキストボックスに入力し、「送信」をクリックしてください。 ※チャットでは、PDF等の資料の送付も可能です。

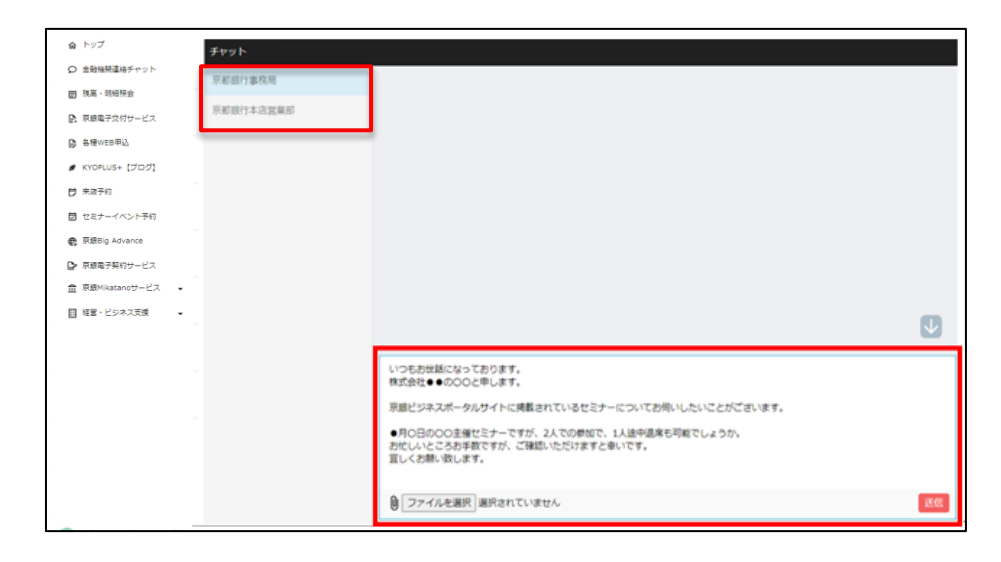

#### (3) チャットを受信すると、左側メニューに未読バッジ(赤丸マーク)が表示されます。

(数字は未読件数)

また、ご登録のメールアドレス宛に新着チャットのご案内メールも送付されます。

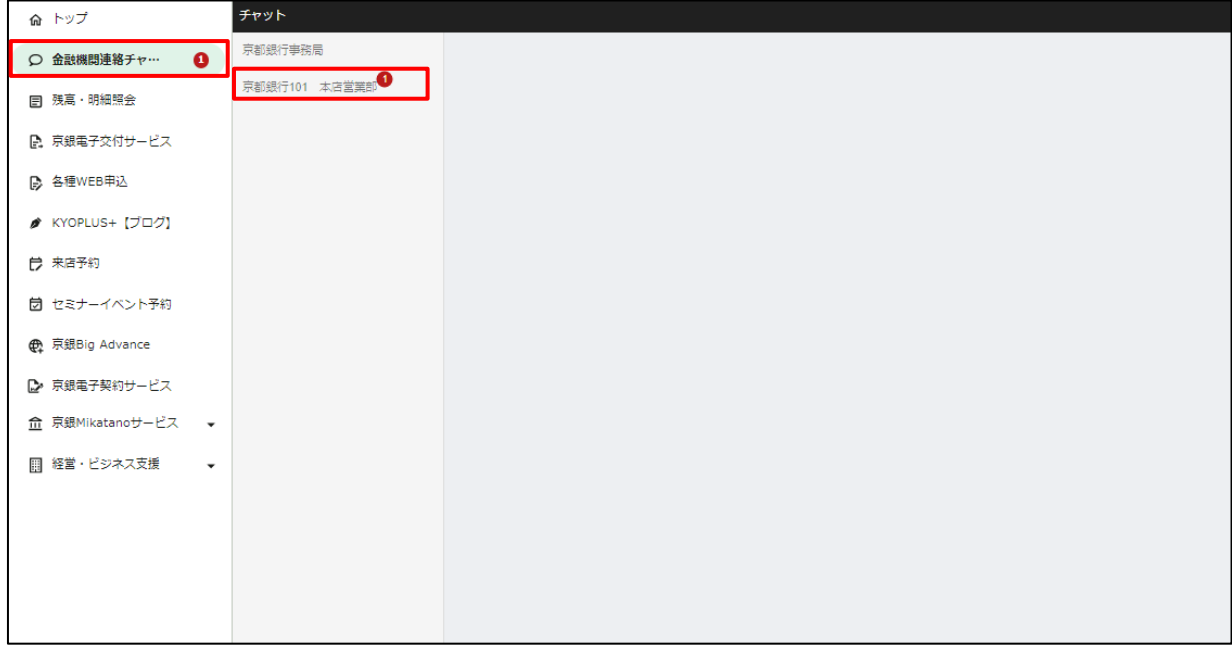

## <span id="page-20-0"></span>**8.セミナー情報を閲覧する・申し込む**

セミナー情報の閲覧・申込ができます。

(1)左メニュー「セミナーイベント予約」をクリックしてください。

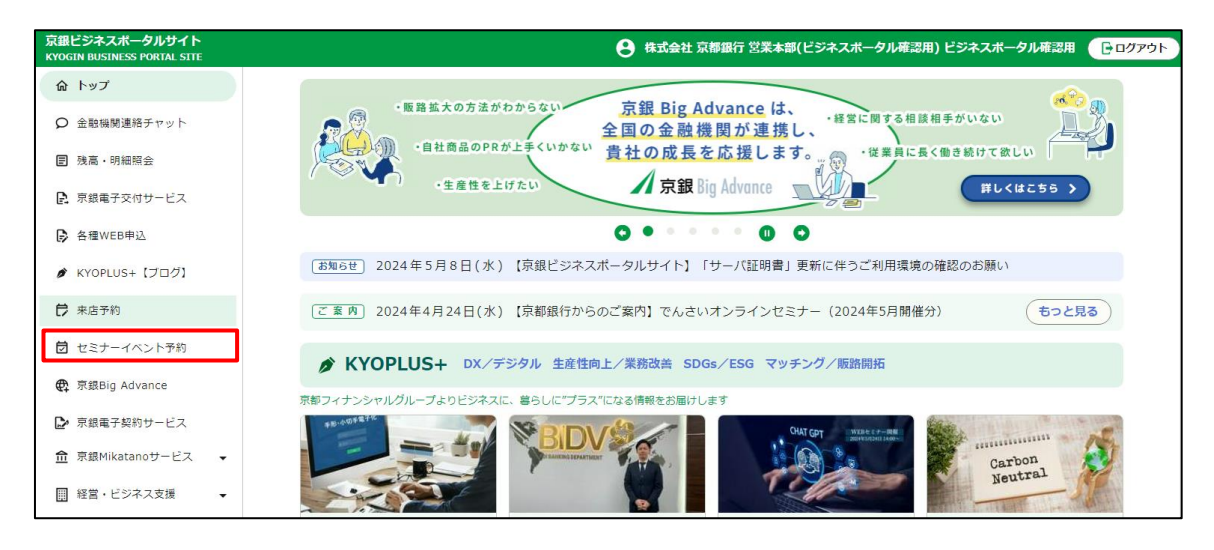

(2)募集中のセミナー一覧が表示されます。詳細を知りたい、もしくは申込したいセミナーの 「詳細を見る」をクリックしてください。

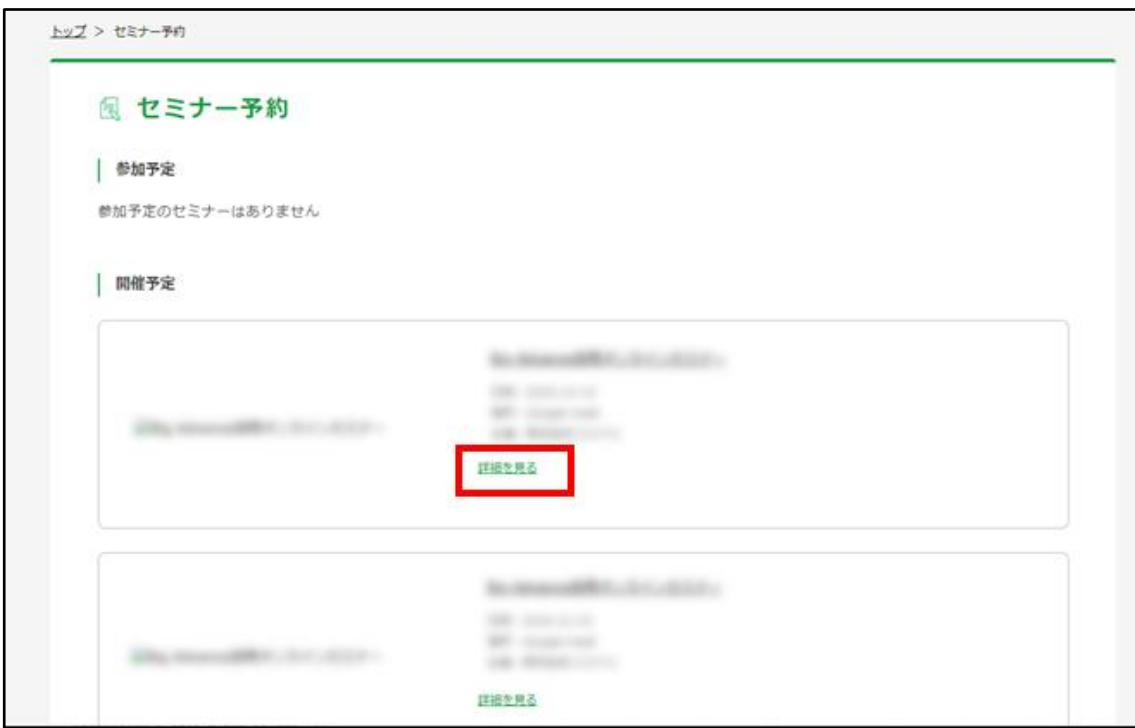

- (3)京都銀行が窓口となっているセミナーの場合は、セミナー詳細ページ最下部にある申込フォ ーム(メールアドレス・参加人数)を入力し、「このセミナーに参加する」ボタンをクリック して申込してください。
	- ※セミナーによっては、別サイトにて直接申込ができる場合があります。詳しくは詳細情報を ご確認ください。

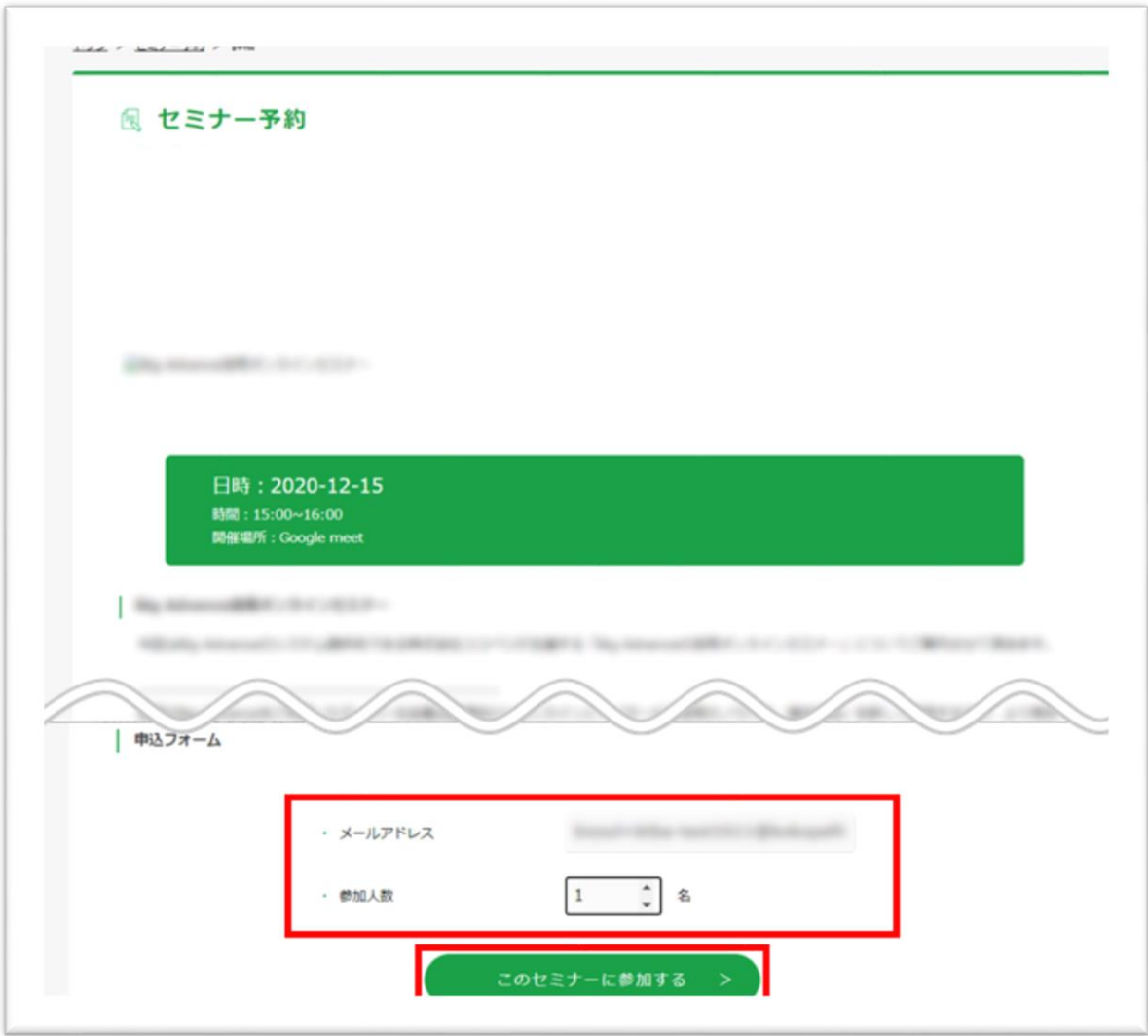

(4)セミナー申込が完了すると、ご登録のメールアドレス宛に「セミナー申込の御礼」メールが 送付されます。

(5)また、セミナー一覧ページのセミナー予約欄に「予約済」セミナーが表示されます。また、 該当セミナー詳細ページにも「〇名様の参加でお申込み済です」と表示されます。 ※別サイト等で直接申込した場合は反映されません。

※ビジネスポータルサイト上で申込をしたセミナーをキャンセルする場合、セミナー詳細ペー ジの「キャンセル」ボタンをクリックしてください。

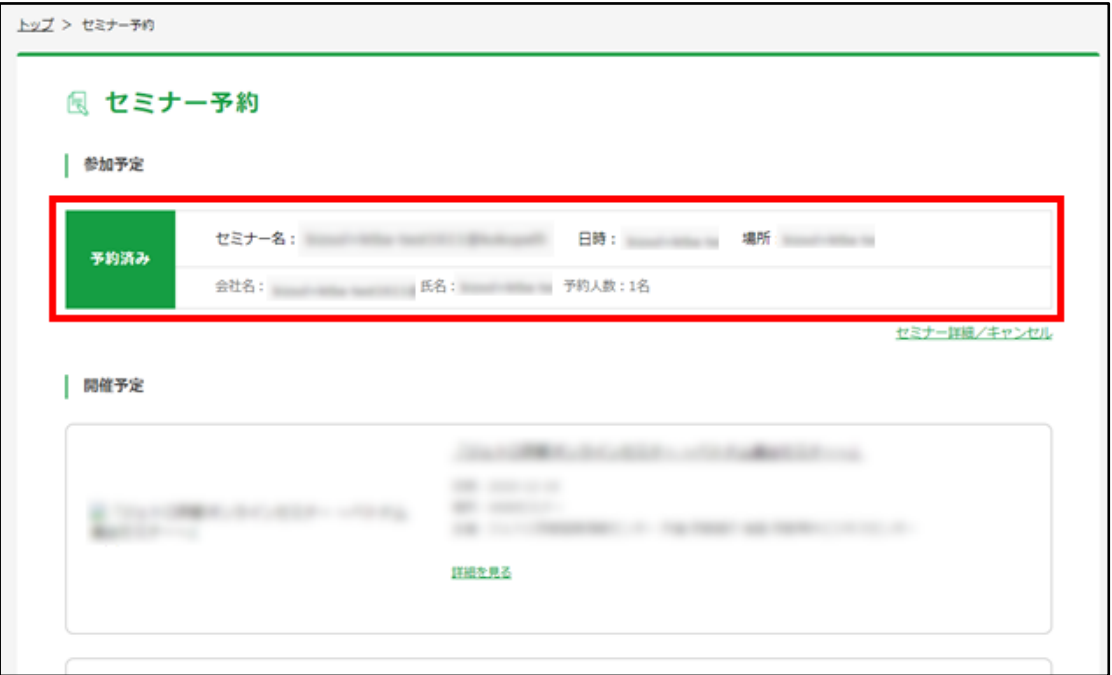

<セミナー一覧ページ>

<セミナー詳細ページ>

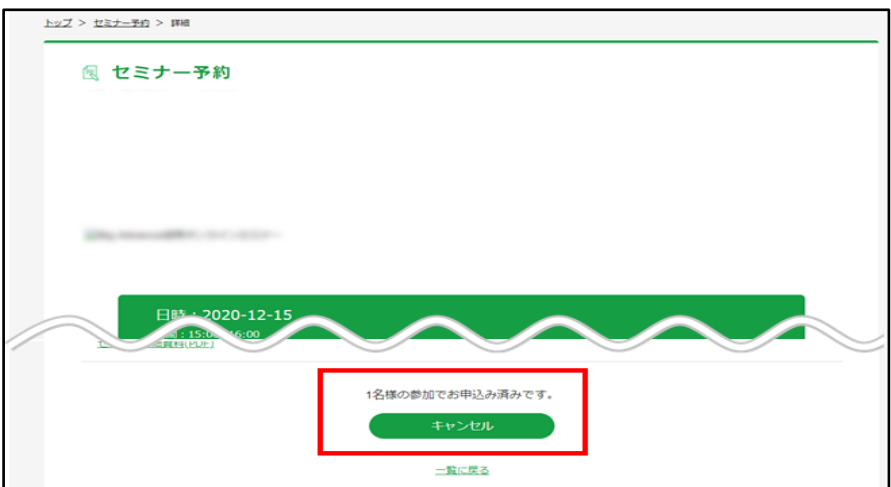

## <span id="page-23-0"></span>**9.経営コラムを閲覧する**

経営に関するコラムを見ることができます。

(1)経営に関するコラムを掲載しております。左側メニュー「経営・ビジネス支援」→「経営コ ラム」からご覧ください。

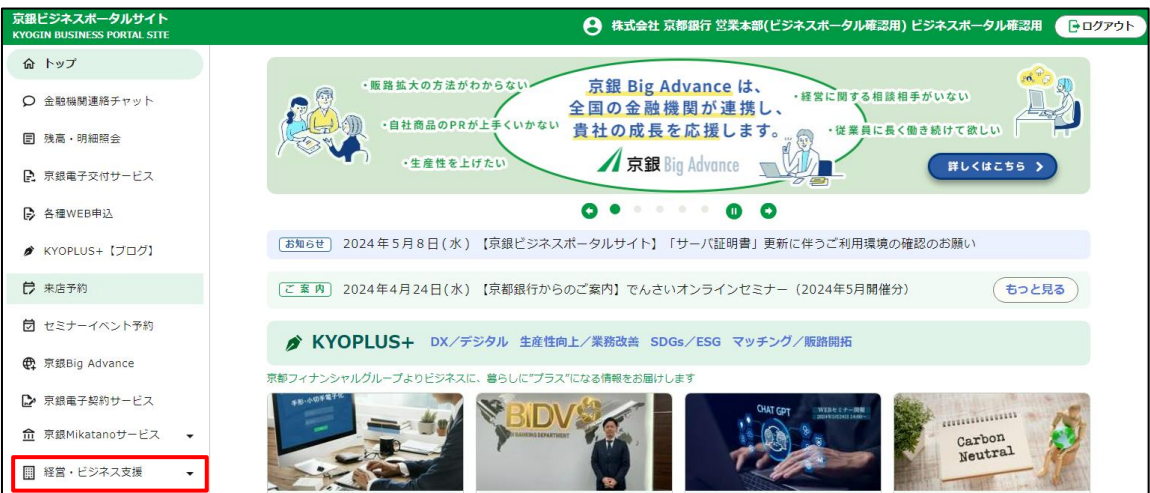

<トップページ>

#### <経営コラム一覧ページ>

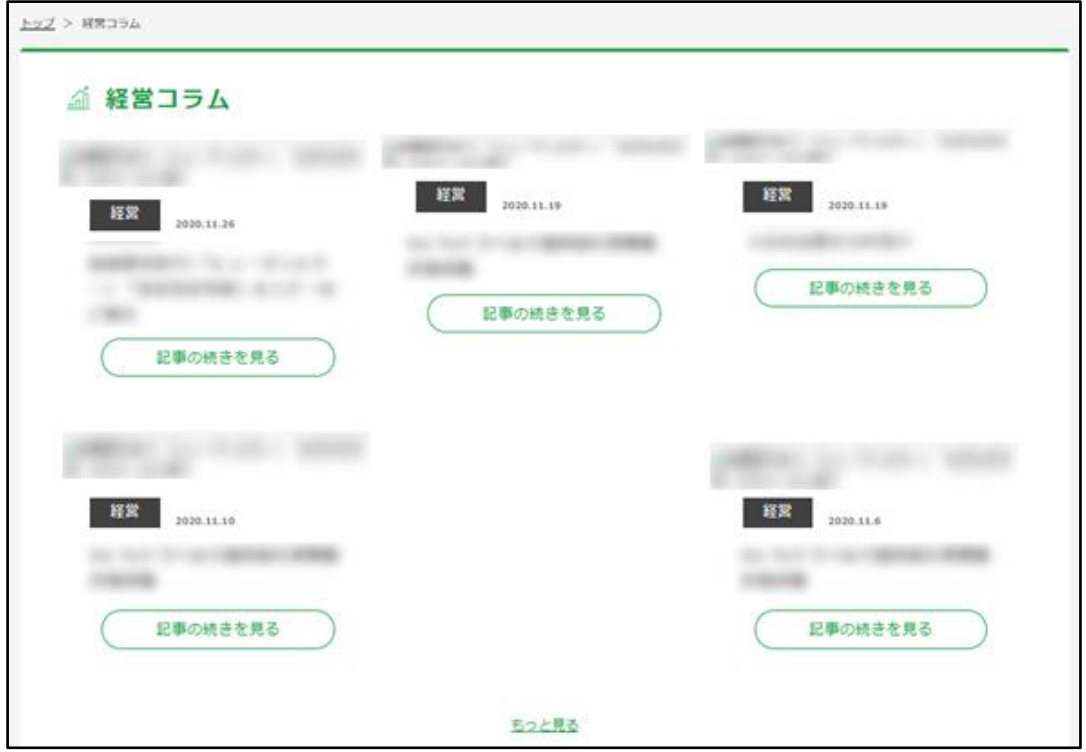

#### <span id="page-24-0"></span>**10.京都銀行からのご案内・お知らせを閲覧する**

京都銀行からの情報が「お知らせ」・「ご案内」に届きます。

- (1)「お知らせ」は京銀ビジネスポータルサイト全会員様向けのお知らせが、「ご案内」は事務 局・取引店からの個別のお知らせ・ご案内が掲載されます。「ご案内」は個別にご案内して いるものになりますので、メールも届きます。
- (2)トップページ中央部にある「お知らせ」・「ご案内」欄の「もっと見る」をクリックすると 一覧が確認できます。「もっと見る」クリック後、画面内上部の「ご案内」と「お知らせ」 を切り替えてご覧ください。

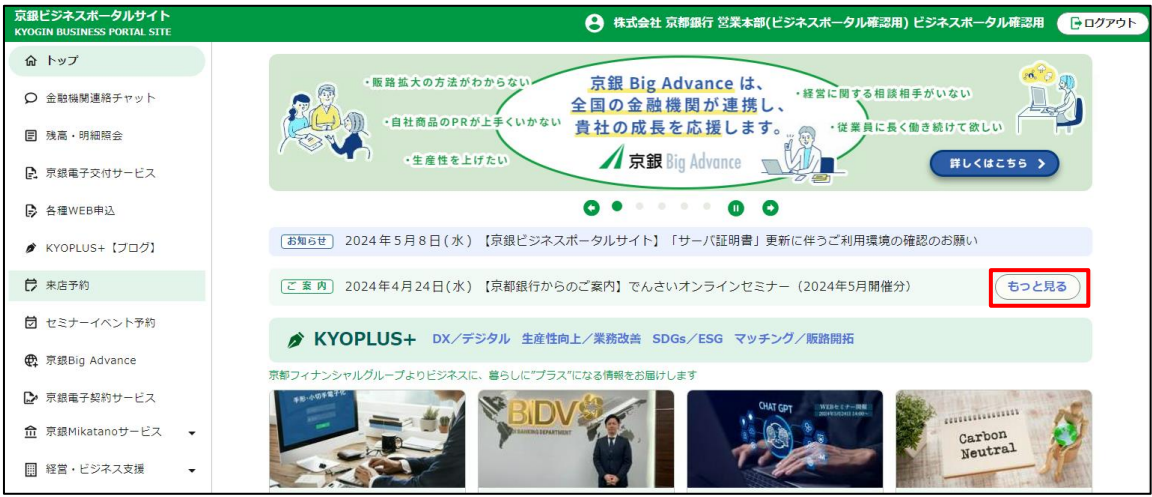

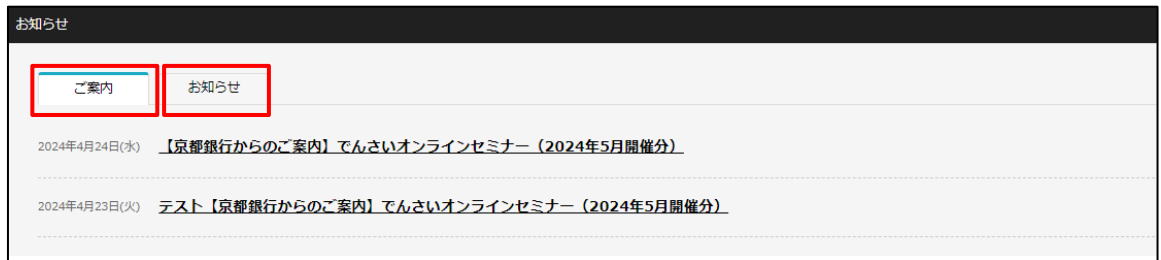

## <span id="page-25-0"></span>**11.「京銀インターネットEBサービス」にログインする**

「京銀インターネットEBサービス」をご利用中の方は、左側メニュー「京銀インターネットEB」 から改めてログイン認証することなく京銀インターネットEBサービスのトップ画面にアクセスす ることができます。

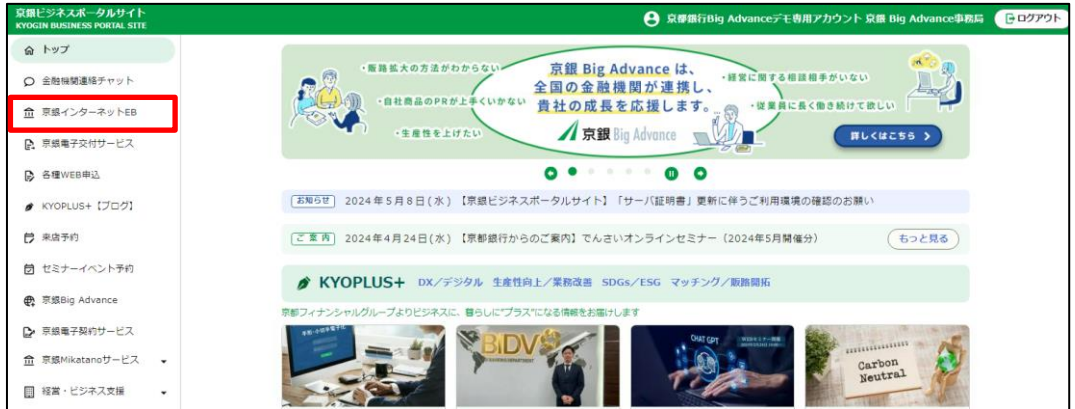

※京銀インターネットEBサービスのご利用をご希望の方は、お取引店までチャット等でお申し 付けください。

## <span id="page-26-0"></span>**12.「京銀Big Advance」に登録・ログインする**

「京銀Big Advance」は、全国の金融機関が連携し、地域企業の成長を支援するプラットフォー ムサービスです。

金融機関の枠を越えた全国規模のビジネスマッチングから会社ホームページ作成、従業員向けの 福利厚生サービスまで、幅広いサービスを月額3,300円(税込)でご提供します。

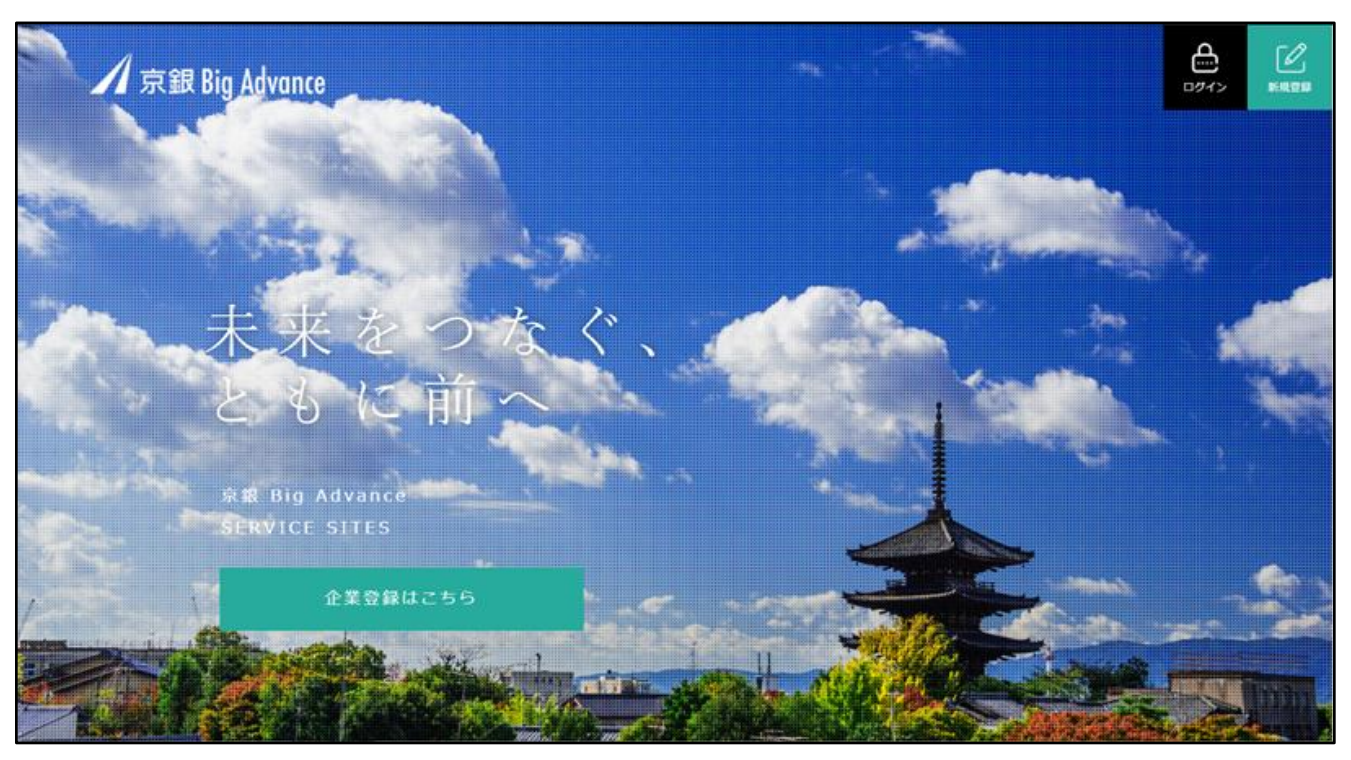

<京銀Big Advanceトップページ>

**○京銀Big Advance 新規ご登録方法**

京銀ビジネスポータルサイト利用企業様が、有料の「京銀Big Advance」に新規でご登録される 場合、京銀ビジネスポータルサイトに最初に登録したユーザー(企業オーナー)より、お申込み ください。そのまま企業オーナーの情報が京銀Big Advanceに引き継がれます。

それ以降、同社の方が京銀Big Advanceに登録すると「従業員アカウント」として登録されま す。

京銀Big Advanceの新規ご登録は下記のとおりです。

(1)左側メニュー「京銀Big Advance」をクリックします。

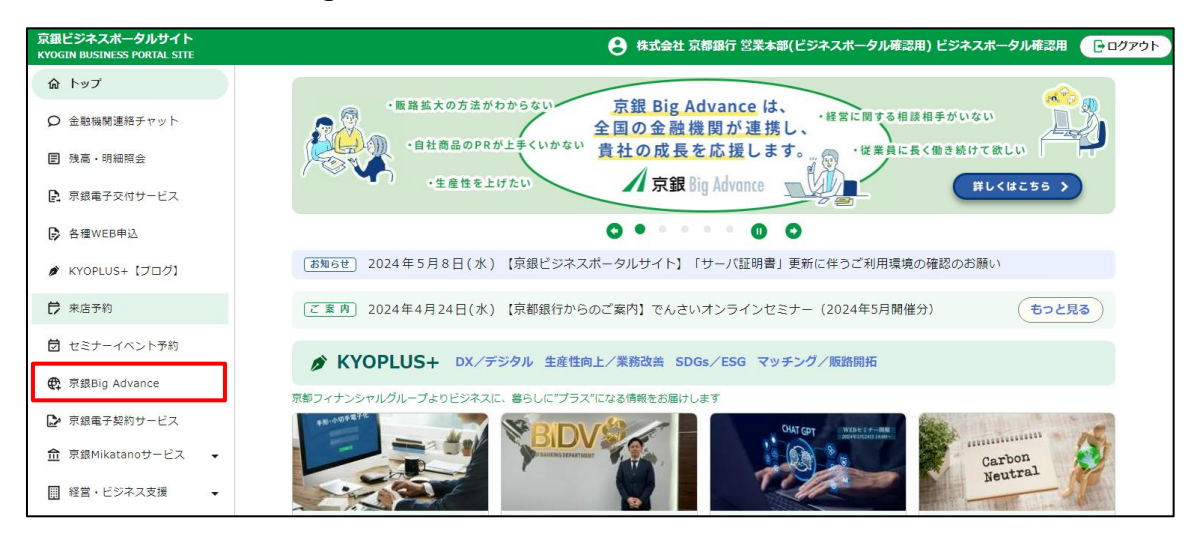

(2) 京銀Big Advanceの利用開始画面が表示されます。

利用規約・プライバシーポリシーをご確認のうえ、「上記に同意する」にチェックをして 「利用開始」ボタンをクリックしてください。

※京銀Big Advanceをご利用いただく際には、次のページでクレジットカードの登録が必要で

 $\overline{\phantom{0}}$ 

すので、お手元にご用意ください。

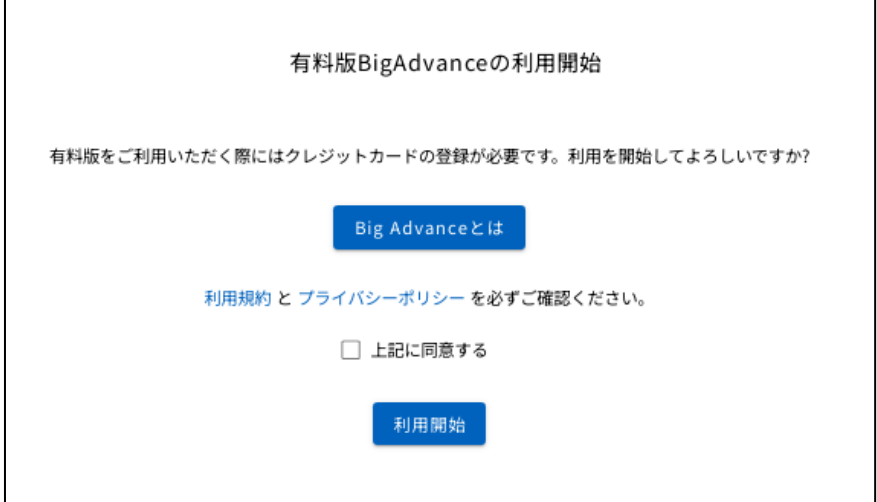

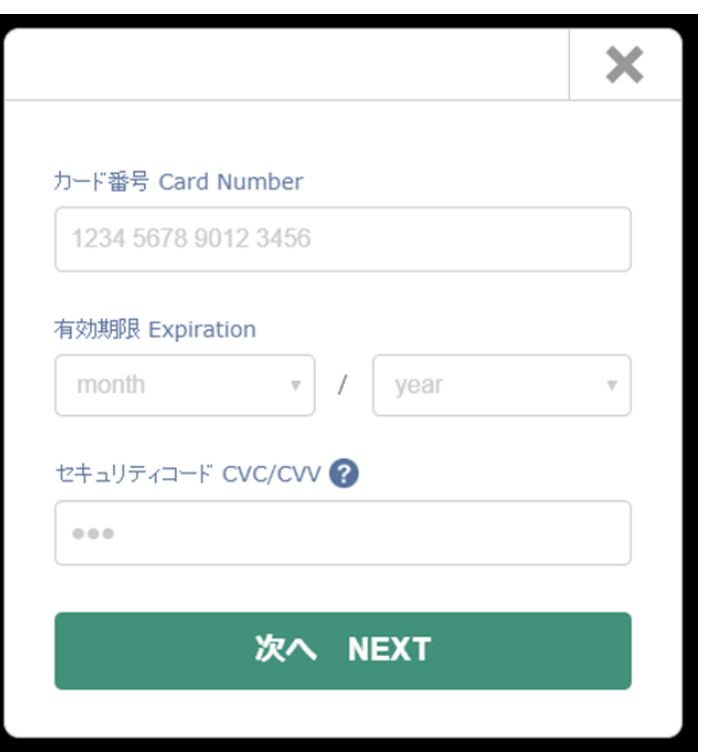

(3)利用開始手続きが完了しましたら、以下のような画面が表示されます。

※ご利用には事務局の承認が必要となります。承認完了後、事務局よりご登録のメールアドレ

スにご利用開始に関するお知らせメールが届きます。

メールに記載のID・パスワードは、京銀Big Advanceに直接ログインする場合や、Big Adv ance公式アプリをご利用の場合に利用します。

※承認まで数営業日かかる場合がございます。

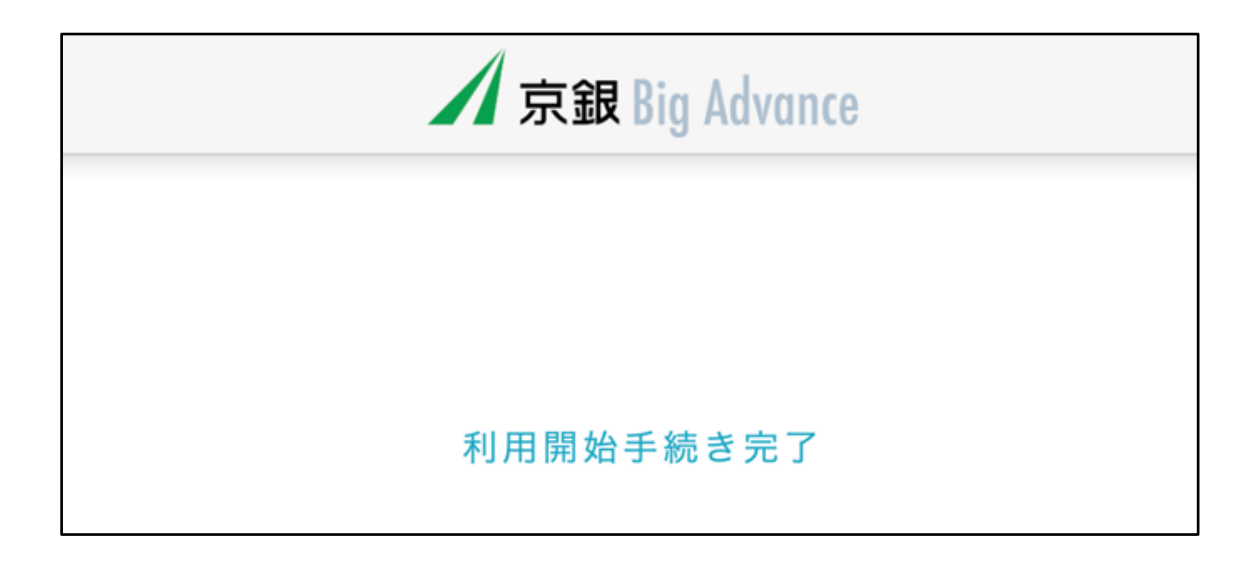

#### **○京銀Big Advance 登録後のログイン**

京銀ビジネスポータルサイト経由で京銀Big Advanceにアクセスできます。

(1)左側メニュー「京銀Big Advance」をクリックします。

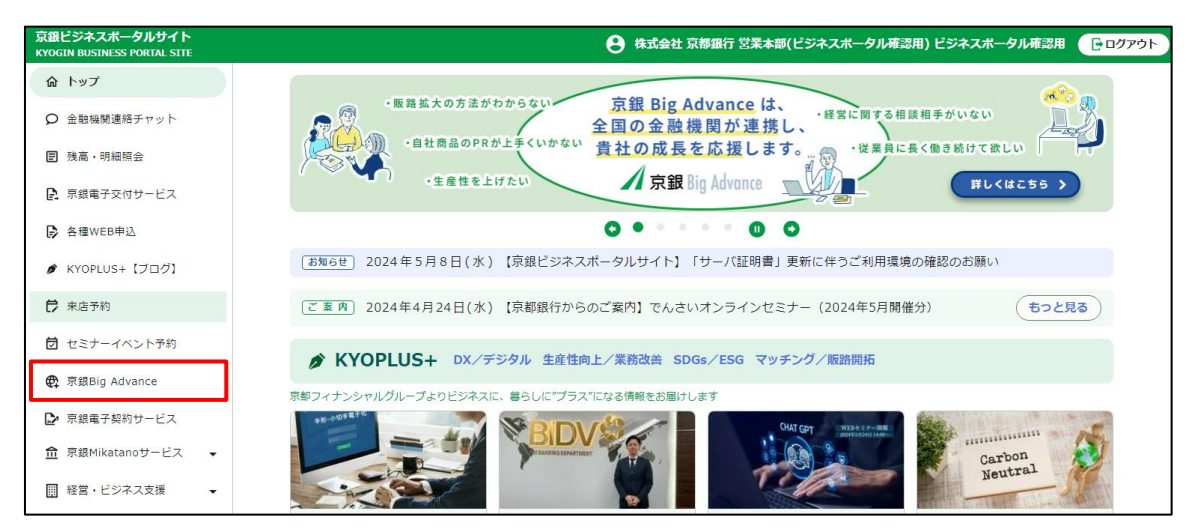

(2)「京銀Big Advance」のトップページが開きます。

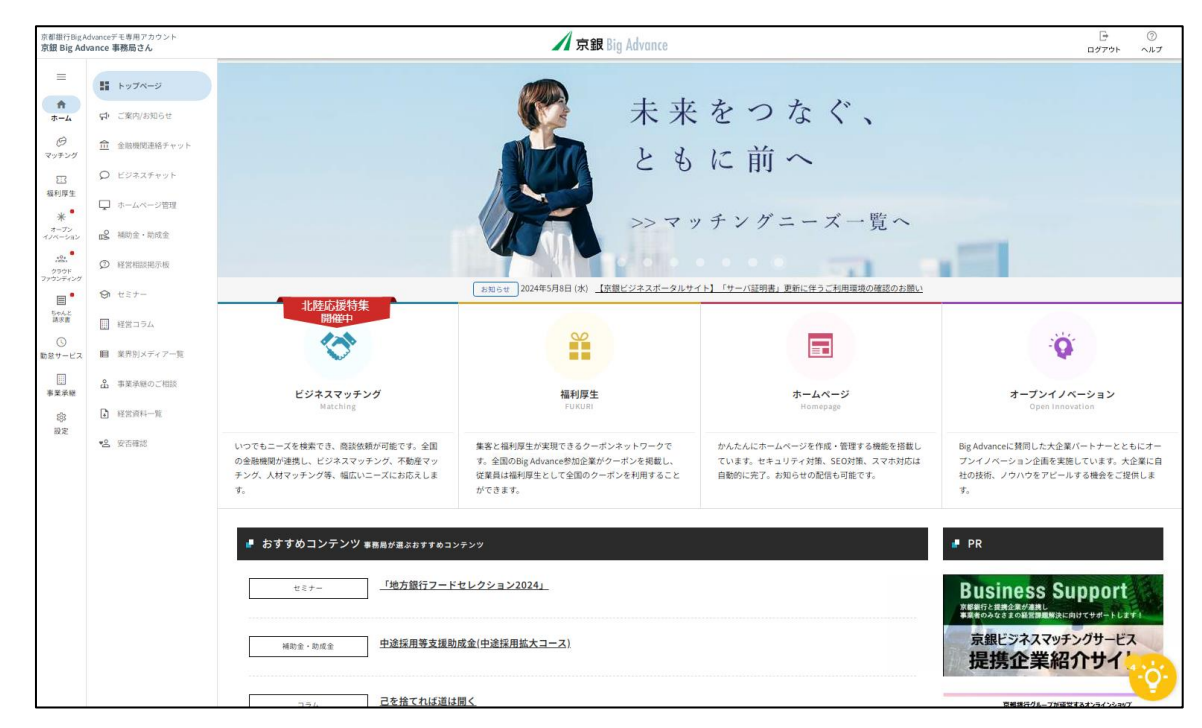

【ご参考】従業員アカウントについて

京銀ビジネスポータルサイトを複数名でご利用中の企業様が京銀Big Advanceにご登録いただい た場合、登録操作を行った方以外のビジネスポータルユーザーも京銀Big Advanceの従業員アカ ウントとして、一部機能(福利厚生機能・安否確認機能等)を使えるようになります。

※従業員アカウントをビジネスユーザーアカウント(3ユーザーまで無料、4ユーザー以降 税込月 110円/ユーザー)に変更いただくと、ビジネスマッチング、金融機関連絡チャット等の機能が ご利用いただけますので、あわせてご検討ください。